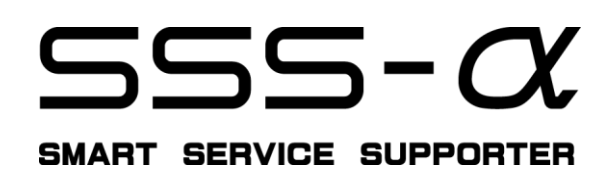

-取扱説明書-

## 安全にお使いいただくために

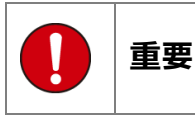

本製品をより効率的にお使いいただくために取扱説 明書の内容についてよくご理解してください。 この取扱説明書は、本製品の基本操作を説明するもの で故障を修理する方法を記載したものではありませ ん。本製品は診断テストや車両故障のおおよその箇所 の発見に使用するためのもので、車両の診断を行う際 に使用者はサービス(保守整備)マニュアルと最新の 保守整備用公示資料も参照していただくようお奨め いたします。

修理に関しては製造元車両サ-ビスマニュアルまた は他の故障修理の出版物でお確かめ下さい。

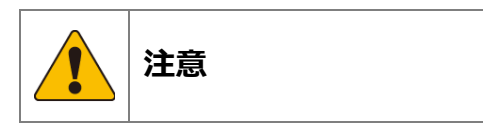

本製品を十分に活用していただくためには、車両コン ピュ-タコントロ-ルシステムを熟知されている必 要があります。

本製品を使用する際に修理書を参照せず無理な使い 方で車両を破損させた場合、本製品の正しい使用方法 以外で発生した損害については、一切の責任を負いか ねます。

人的な傷害を未然に防ぐために、必ずパーキング・ブ レーキを確実にかけ、また車輪止めを行い、車両の点 検・修理を行ってください。

車庫などの周囲が囲まれている空間でエンジンを作 動させたまま点検を行う際には、必ず十分な換気を行 ってください。排気ガス中には意識不明状態や死亡に 至らせる恐れのある無色無臭で非常に危険な一酸化 炭素が含まれておりますので、排気ガスは絶対に吸い 込まないようにしてください。

診断ケーブルを車両に接続するときは、車両のイグニ ッションスイッチが OFF の位置にあることを必ず確 認してください。イグニッションスイッチが ON の位 置で接続すると、SSS-αの本体やプログラムを破壊す る場合があります。

車両の診断コネクタにケーブルがしっかりと接続さ れていることを確かめてから、本製品をお使いくださ い。

運転者は、運転中に本製品を操作しないでください。 電源電圧は DC10V 以上 32V 以下でお使いください。

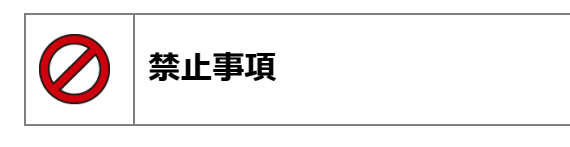

ぬれた手で、本製品にふれないでください。 本体およびケーブル等を水に濡らしたり、衝撃等を与 えないでください。

本体およびケーブル、アダプター等の金属端子部に直 接手を触れないでください。汚れによる接触不良や静 電気による破壊等が発生する場合があります。 車種によってサ-ビスデ-タが有効ではない場合は 車両システムの変更による可能性があります。

本製品を分解・改造しないでください。 本体の SDカードスロットやコネクタ部に異物を入れ ないでください。

本製品を直射日光があたる場所や高温になる場所ま たは、炎天下の車室内に放置しないでください。 SD カードを脱着する際は、必ず車両診断コネクタか ら診断ケーブルを外した状態でおこなってください。 本製品に別の製品のケーブルを使用しないでくださ い。

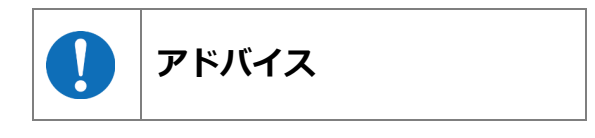

本機を使用し、何度診断を試みても診断ができない場 合は、診断コネクタの接触不良および断線等が考えら れますのでご確認ください。また、サポートされてい ない車両の可能性もあります。

車両側の故障診断機能の対応によってはデータ表示 の内容が正しくない場合があります。

### 目次

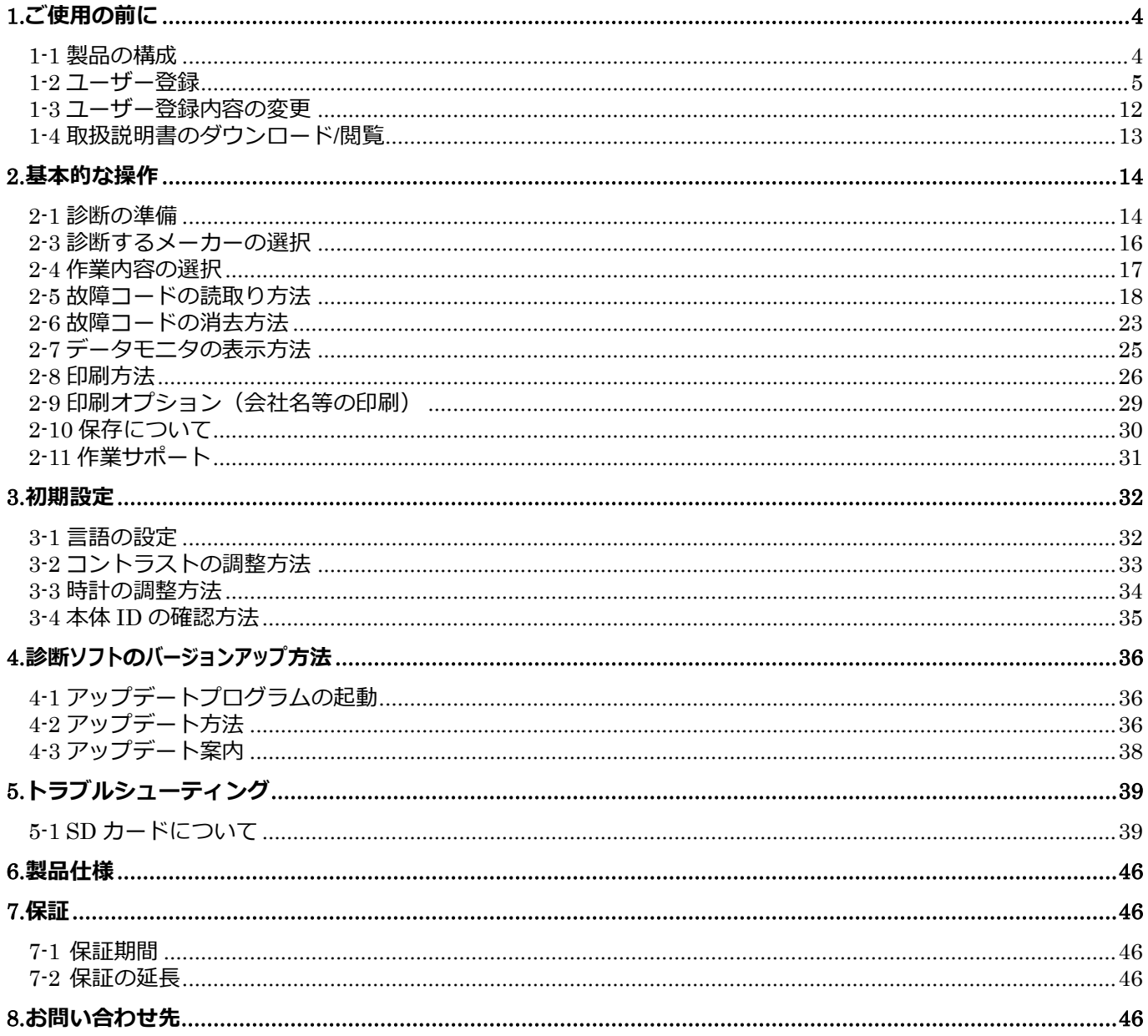

# <span id="page-3-0"></span>**1.**ご使用の前に

### <span id="page-3-1"></span>**1-1** 製品の構成

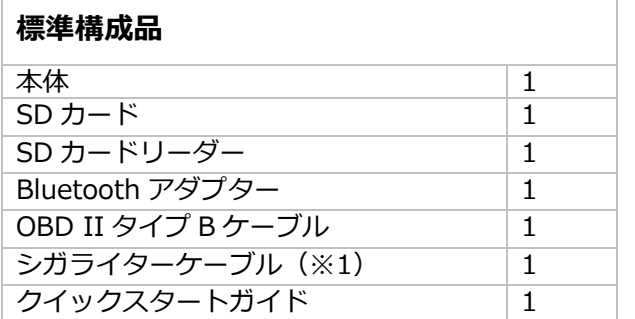

#### オプション Bluetooth プリンター構成品 プリンター本体 (バッテリー内蔵) | | | 充電用 AC アダプター インファイン インファイン 1 ロール紙 (本体にセット済み) 1 ベルトフック 1 **取扱説明書 インファイル 1**

※1:診断コネクタから本体に電源が供給されない車両では「シガライターケーブル」を本体へ接続し車両の シガーソケットから電源を供給してください。(いすゞ・エルフ、三菱ふそう・キャンターなど)

#### 本体仕様

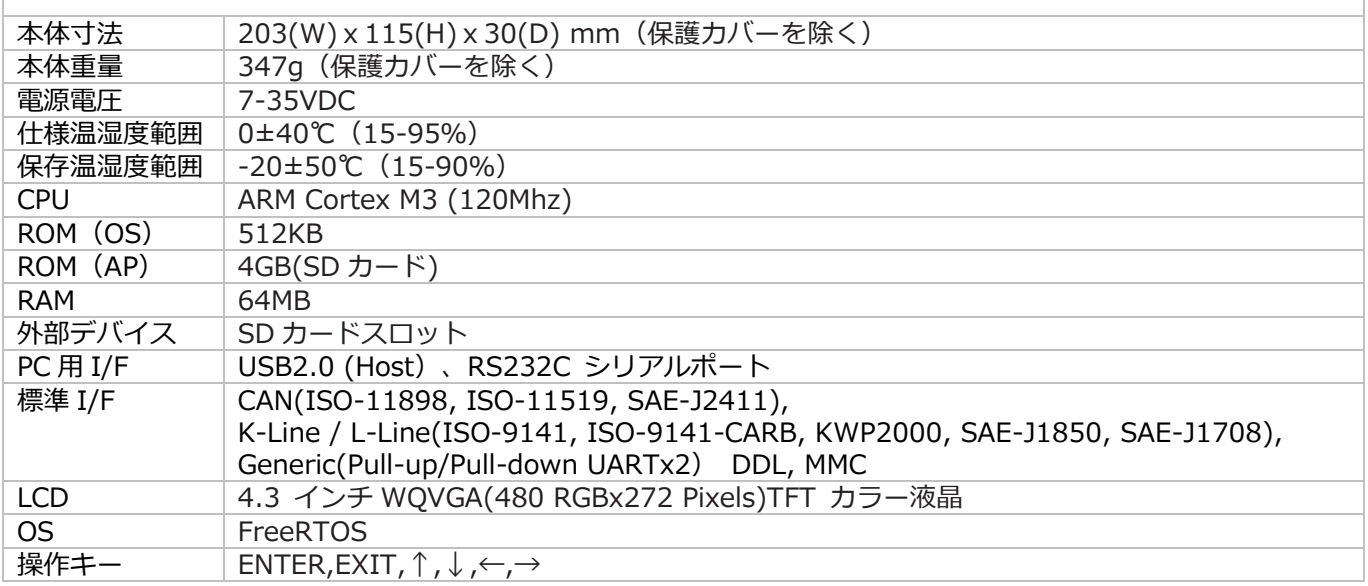

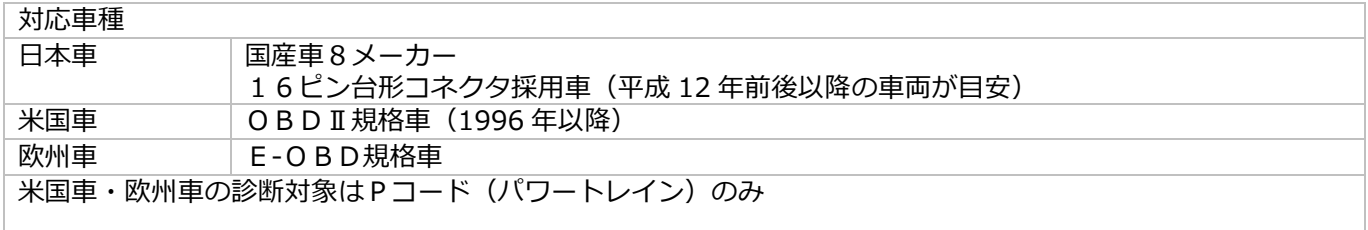

### <span id="page-4-0"></span>**1-2** ユーザー登録

SSS-αはご購入時に診断ソフトがインストールされていません。 ご使用前に必ずユーザー登録を行った上で最新ソフトへアップデートを行ってください。

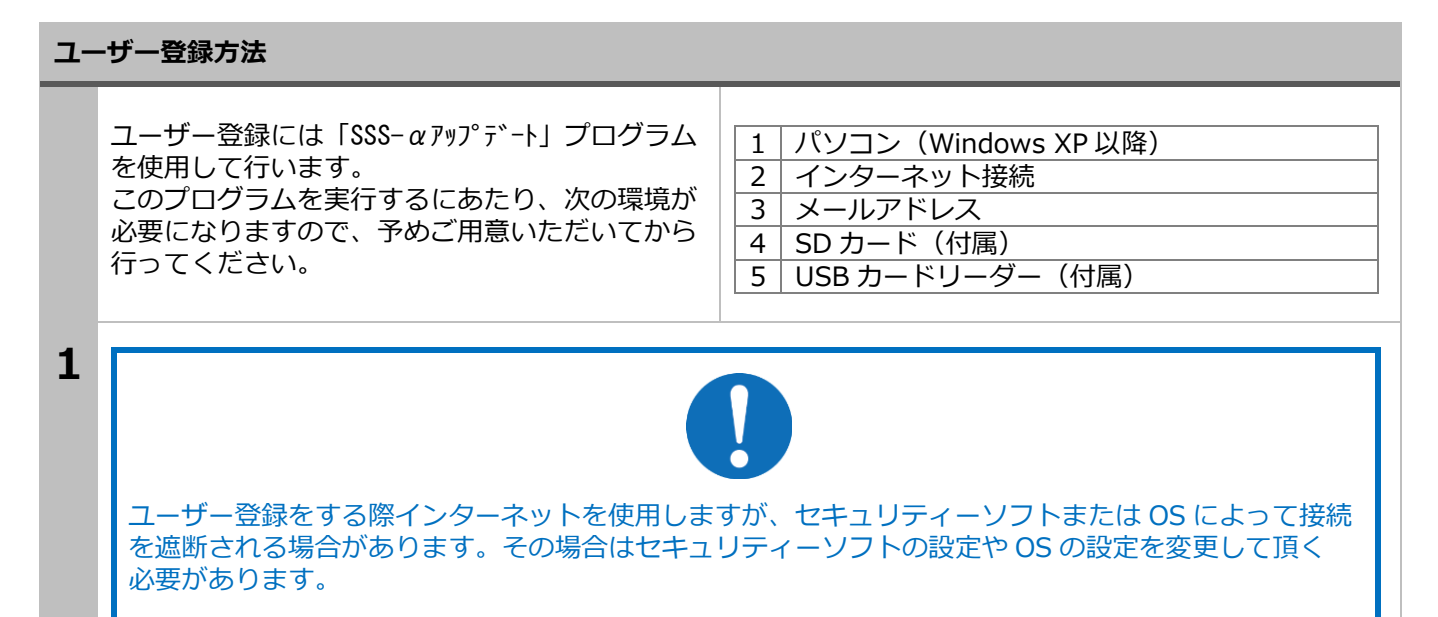

#### SD カードをパソコンに接続

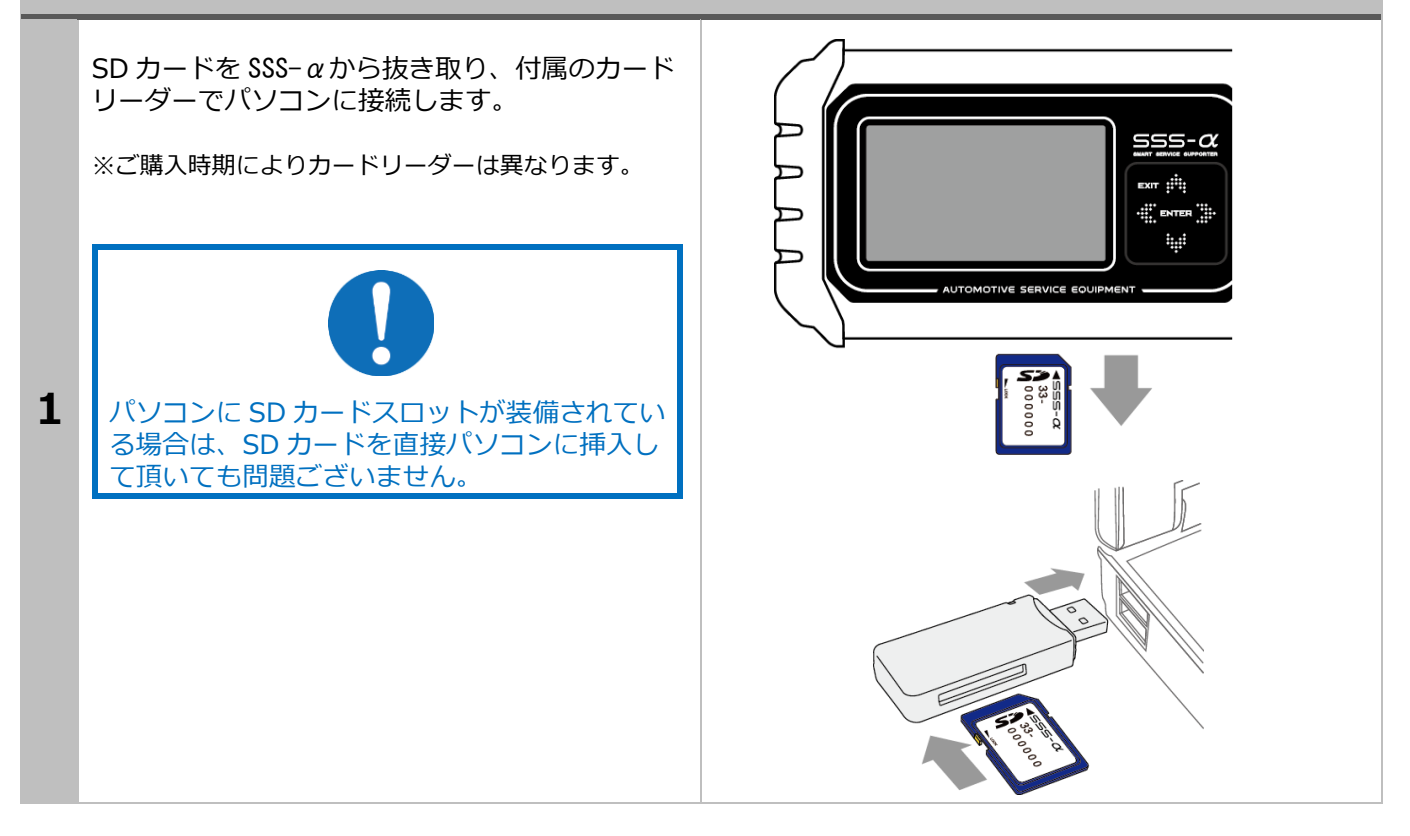

#### 1.ご使用前に

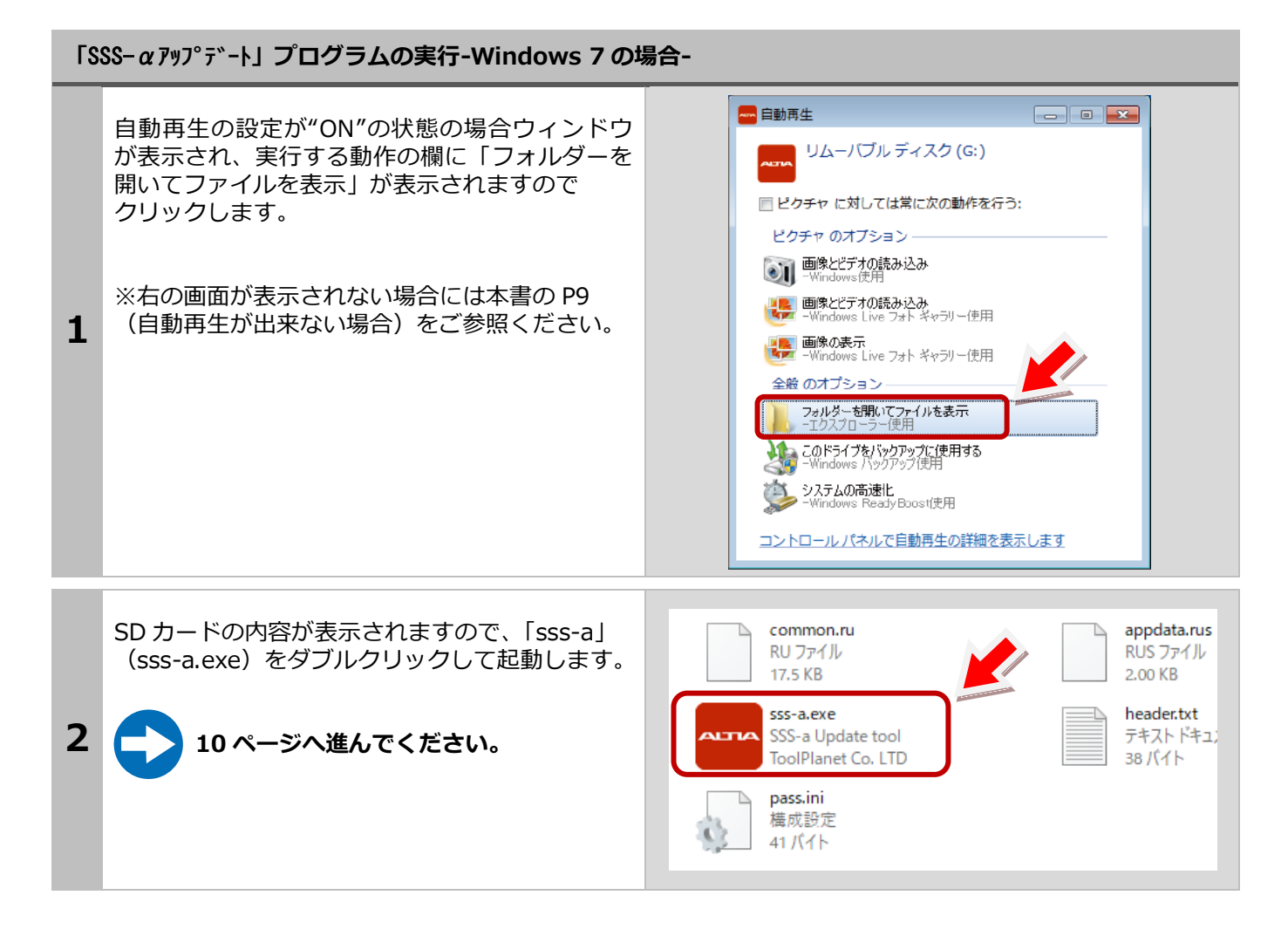

#### 1.ご使用前に

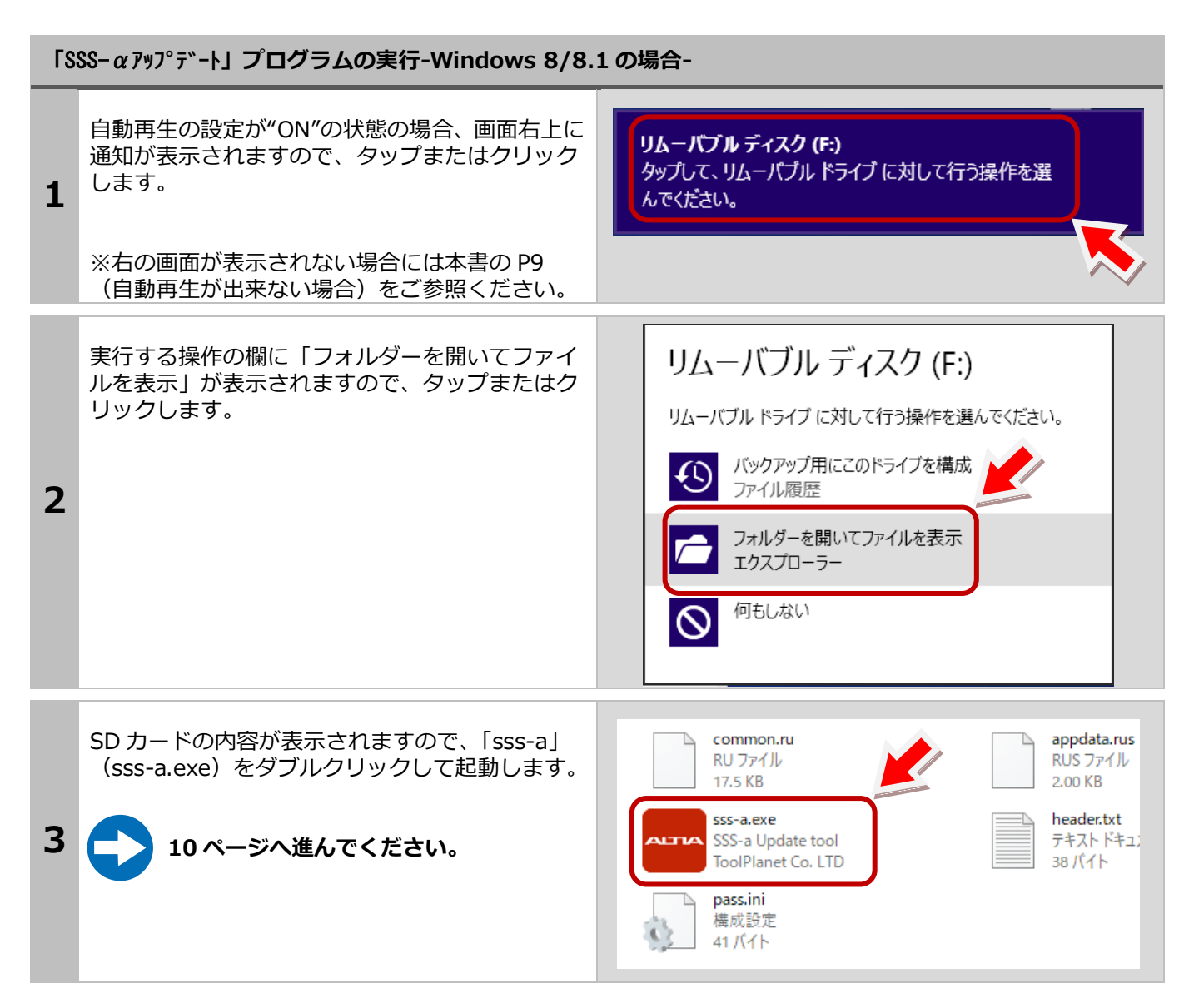

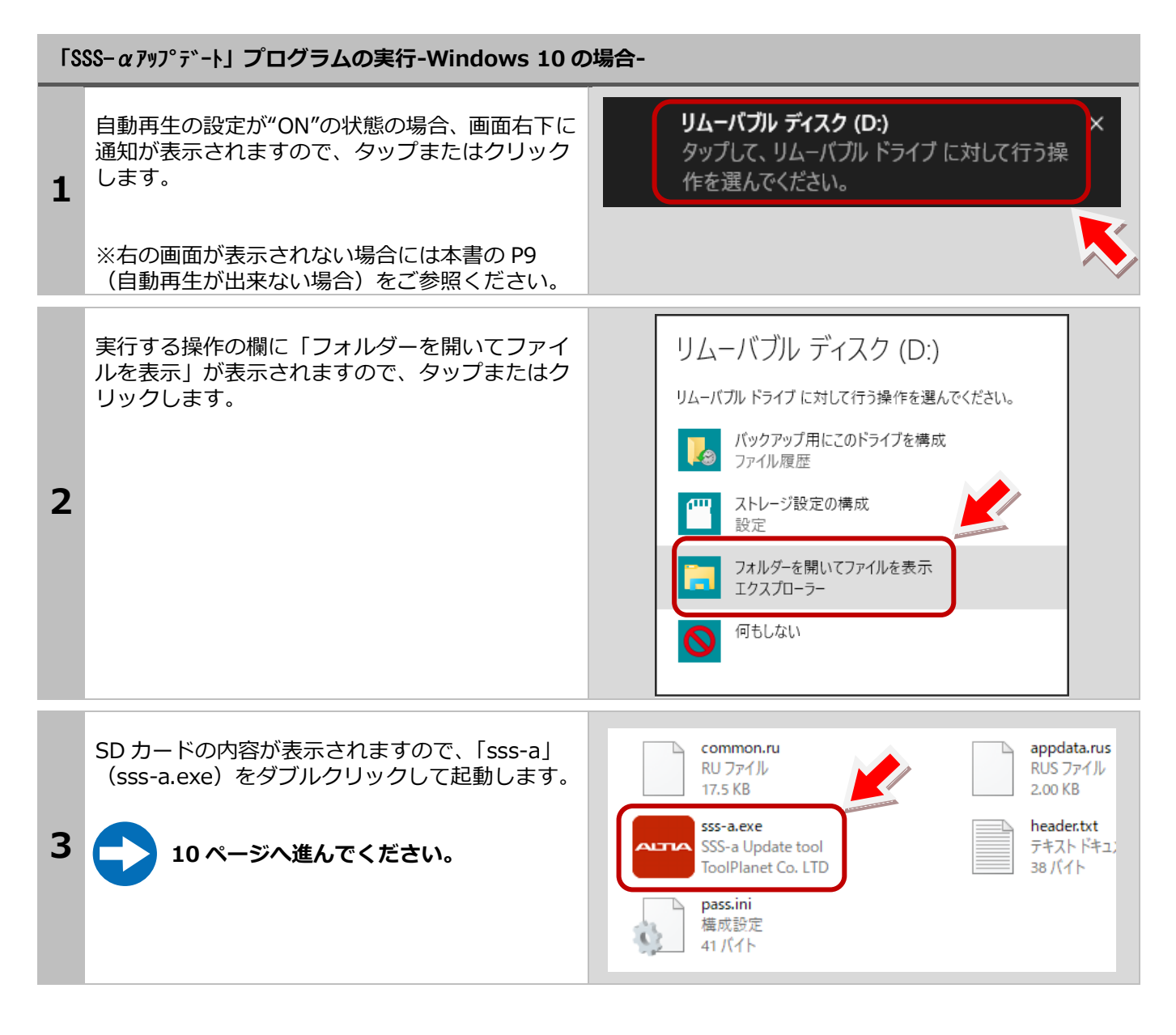

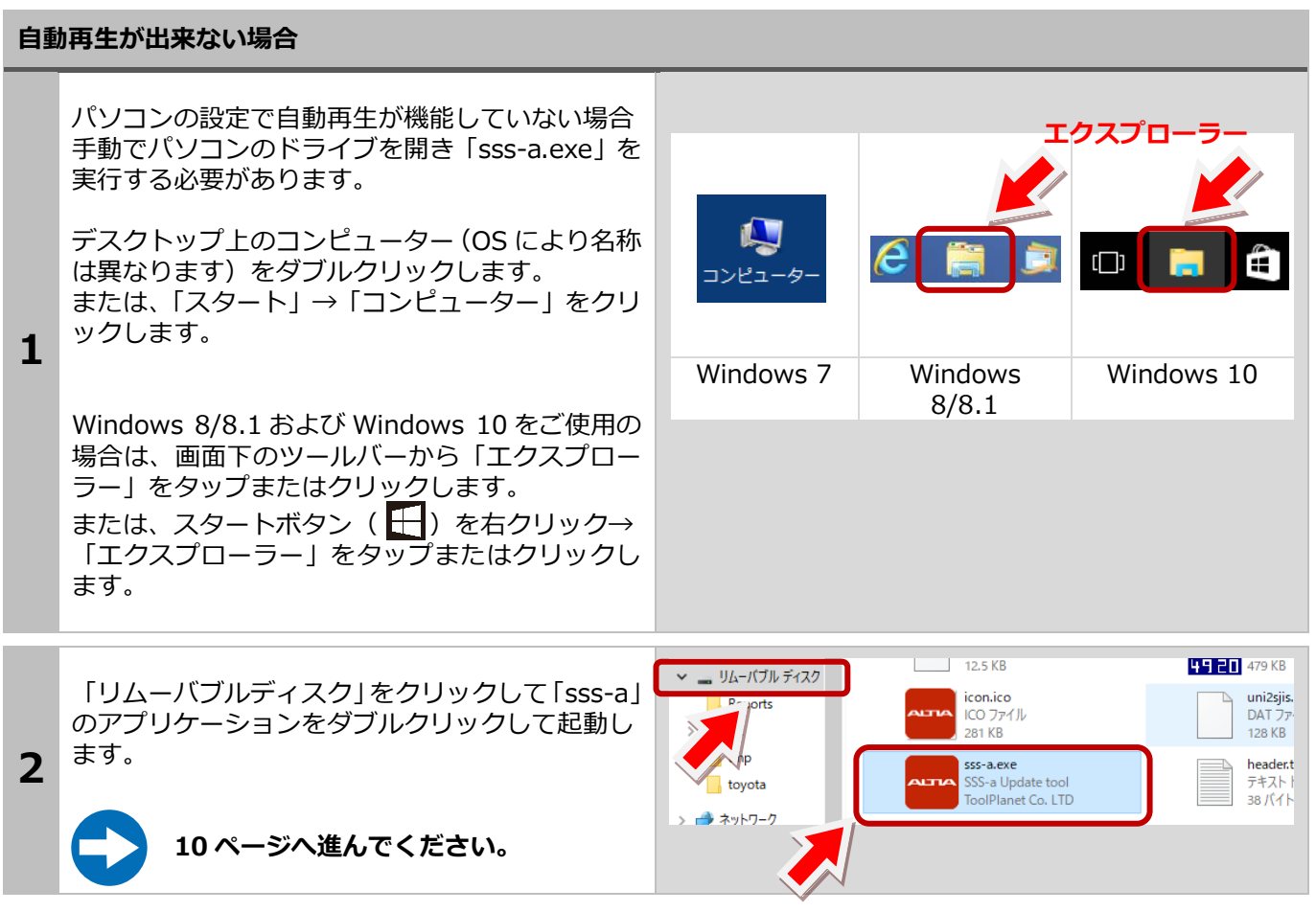

#### 1.ご使用前に

 $[SSS-\alpha r$ ップデート」が起動します。

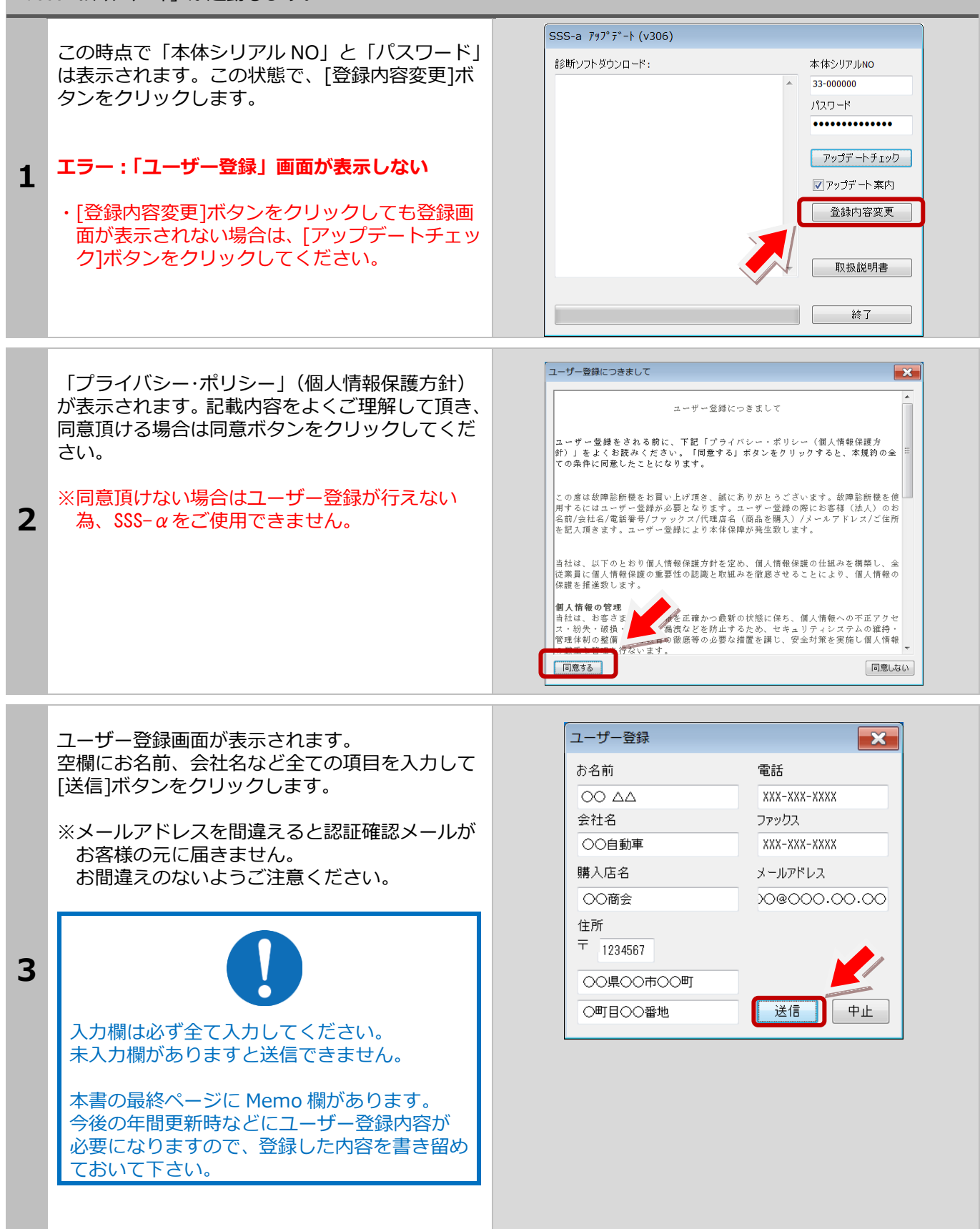

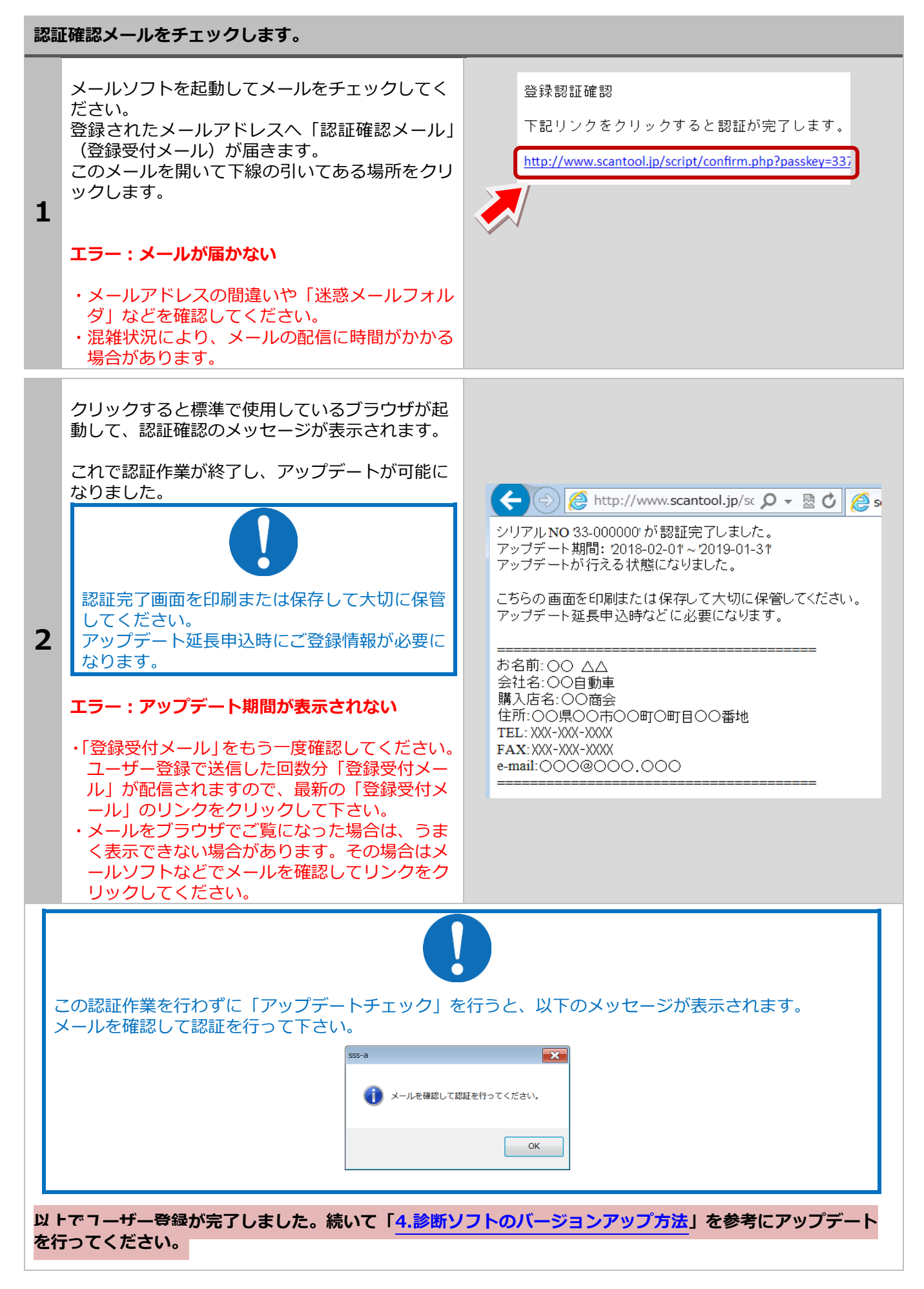

# <span id="page-11-0"></span>**1-3** ユーザー登録内容の変更

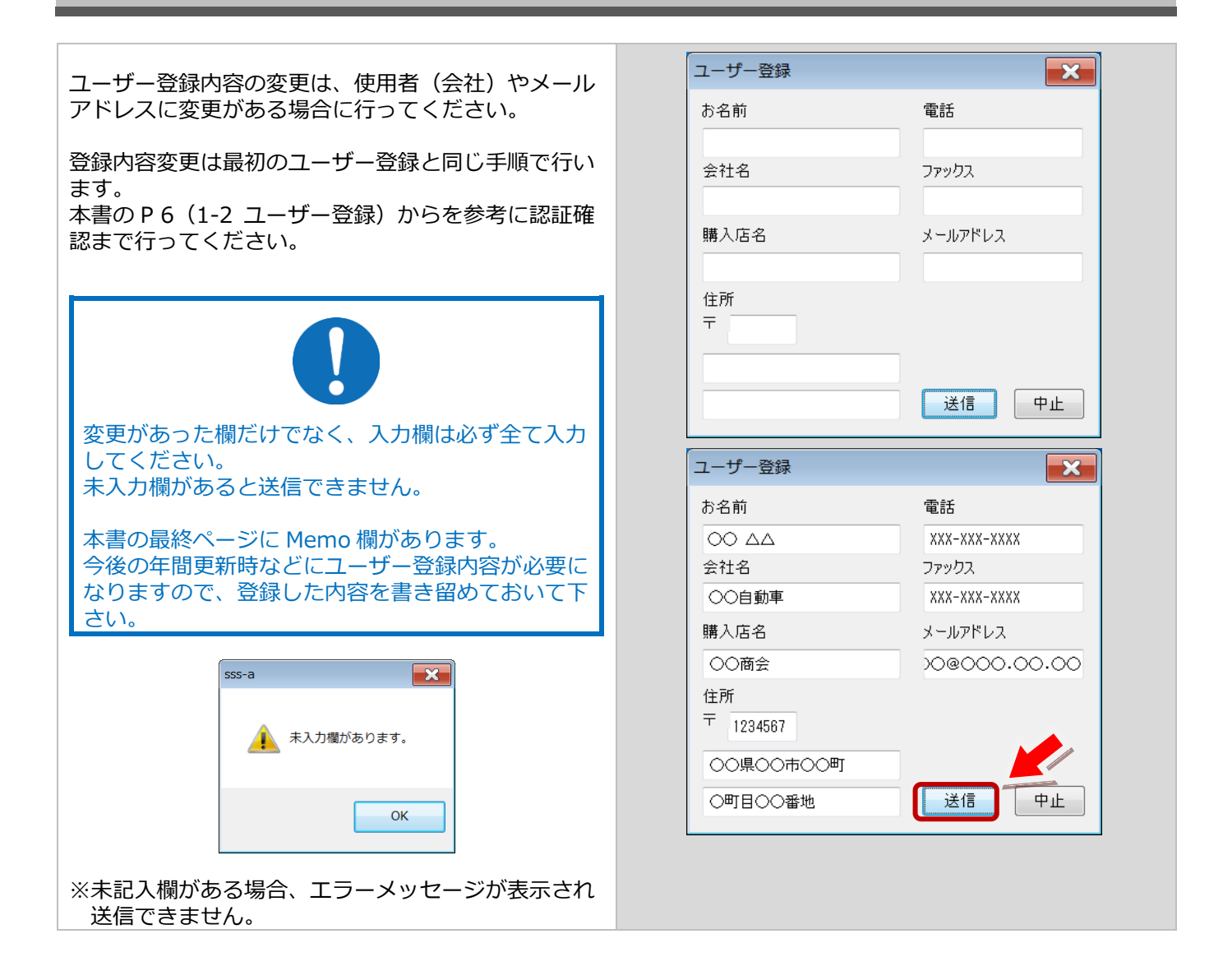

## <span id="page-12-0"></span>**1-4** 取扱説明書のダウンロード**/**閲覧

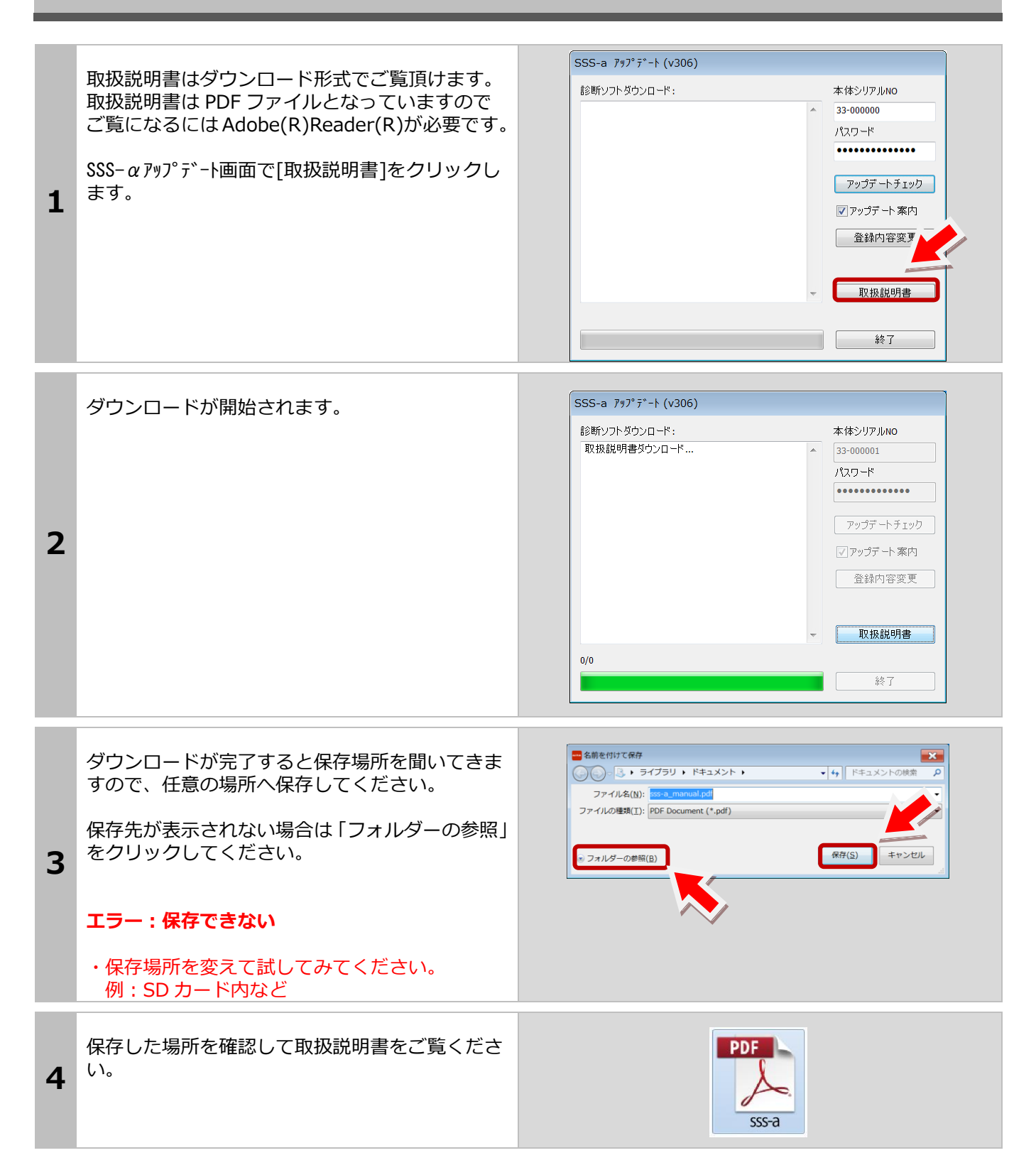

## <span id="page-13-0"></span>**2.**基本的な操作

※診断メニューにはトヨタを例に説明しています。 ※診断はイグニッション ON の状態で行って下さい。

### <span id="page-13-1"></span>**2-1** 診断の準備

SSS-αと診断ケーブルを接続して車両の診断コネクタに接続します。 ※診断コネクタの位置は車両により異なります。

#### 車両との接続

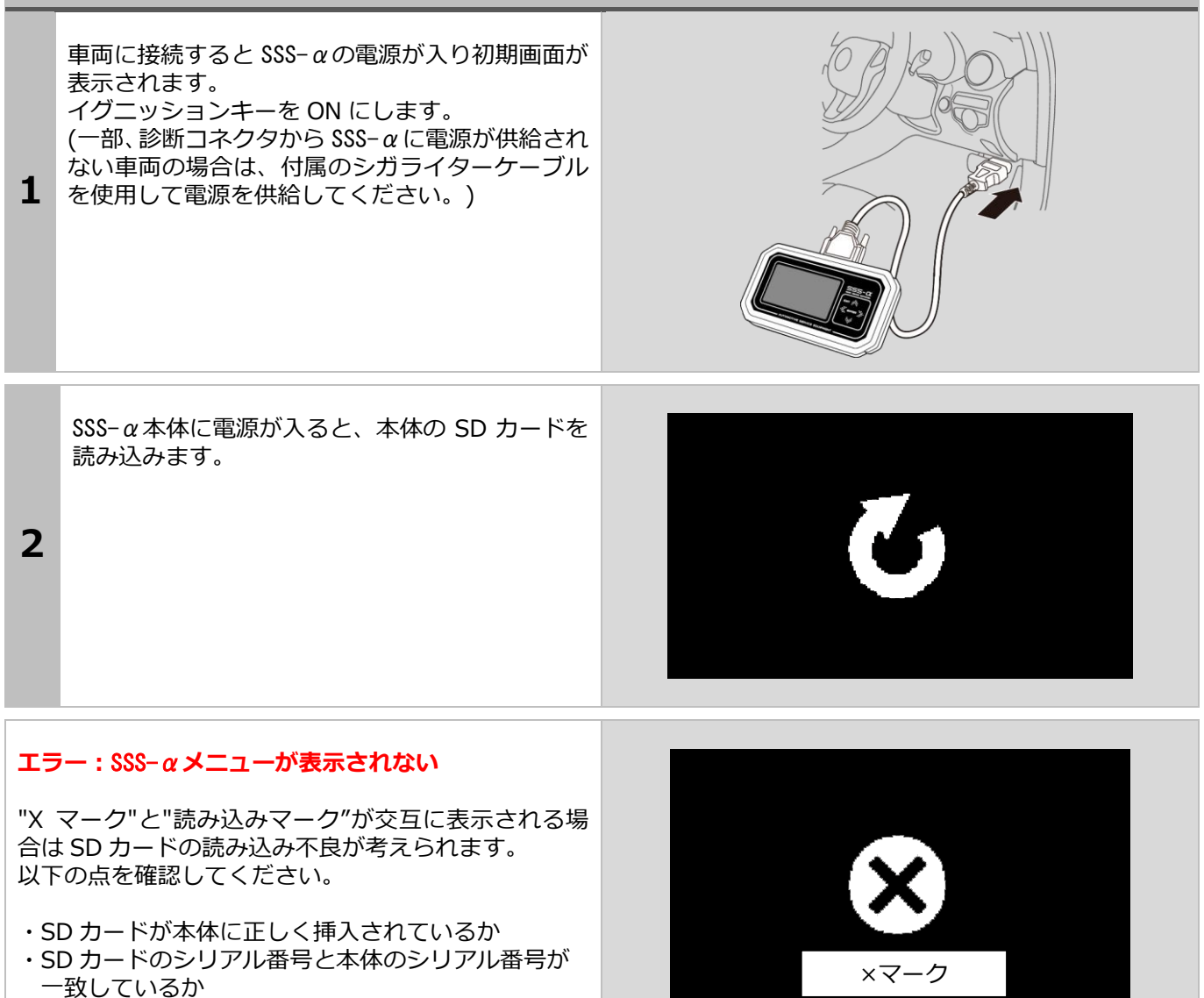

・SD カード内が空になっていないか

以上を確認して問題がない場合は一度アップデートを 行っていただく事により正常になる場合があります。 本書の P36「4-1 SSS-αアップデートプログラムの 起動」をご参照ください。

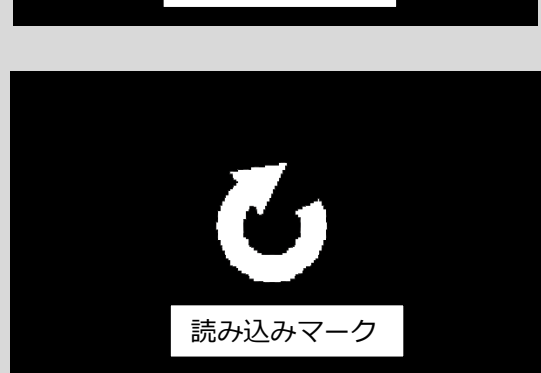

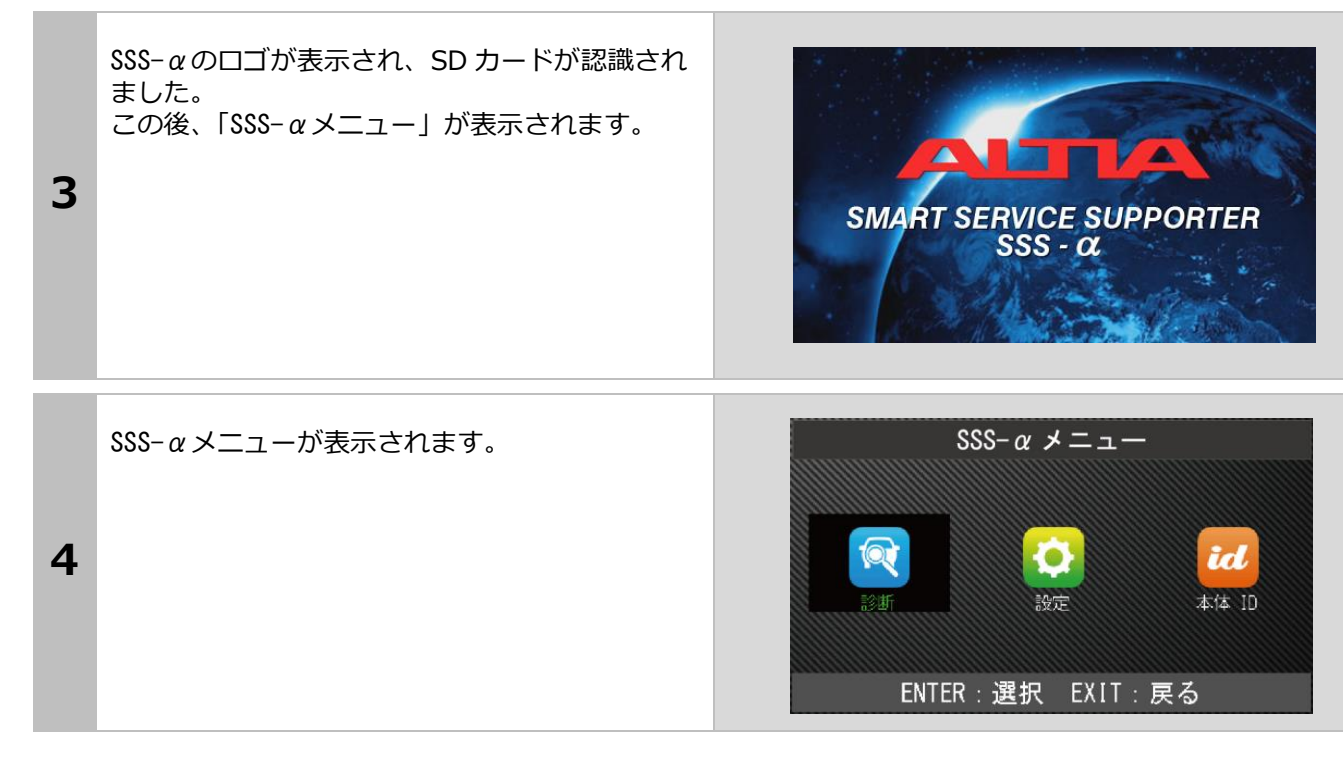

## <span id="page-15-0"></span>**2-3** 診断するメーカーの選択

SSS-αメニューの「診断」を選択して[ENTER]ボタン を押します。

メーカー選択画面が表示されますので、選択して [ENTER] ボタンを押します。

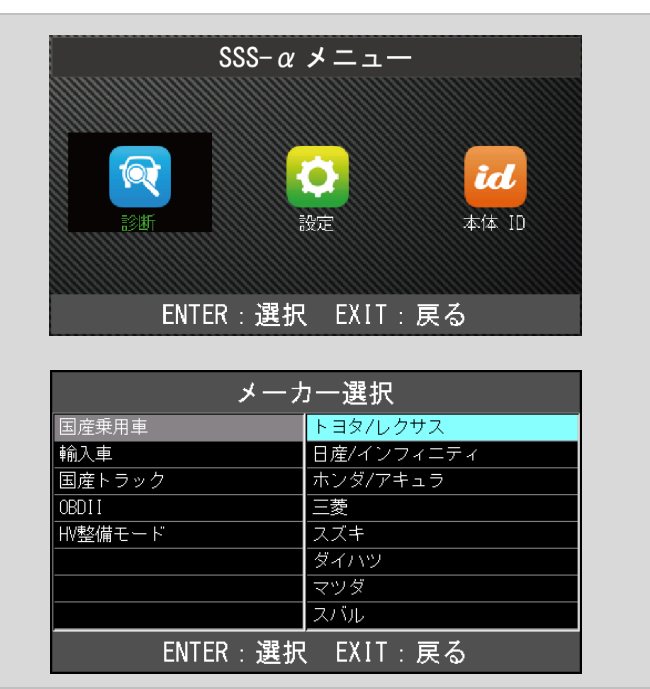

### <span id="page-16-0"></span>**2-4** 作業内容の選択

接続した車両に対して行う作業を選択し、[ENTER] ボタンを押します。 (メーカーにより、メニューは異なります。 ここでは「トヨタ診断ソフト」を選択しています。

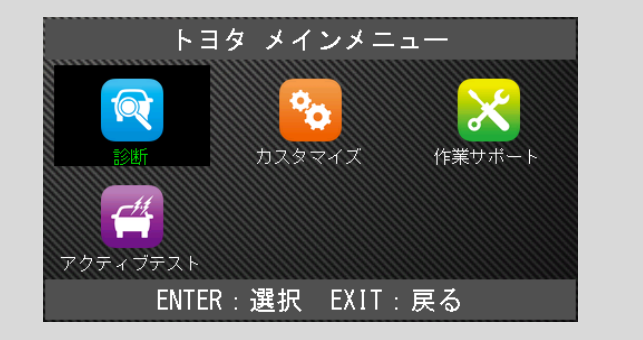

各メニューの説明

#### 診断

車両の故障診断を行います。 メーター内インジケータの点灯や故障が考えられる 場合に選択します。

「2-5 故障コードの読取り方法」(P18)と「2-6 故障 コードの消去方法」(P23)を参照してください。

#### カスタマイズ

車両の設定を変更する場合に使用します。

※車両により設定できる項目は違います。

#### 作業サポート

初期化や学習を行います。

#### アクティブテスト

アクチュエータ等を強制的に作動・停止させ、動作確 認を行います。

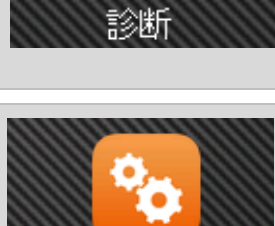

スタマイ

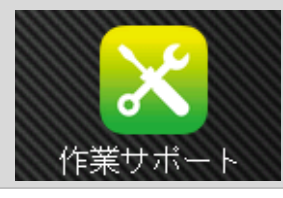

ħ

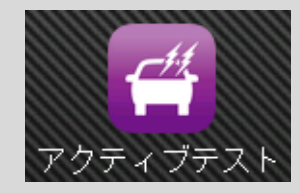

# <span id="page-17-0"></span>**2-5** 故障コードの読取り方法

### 個別自己診断

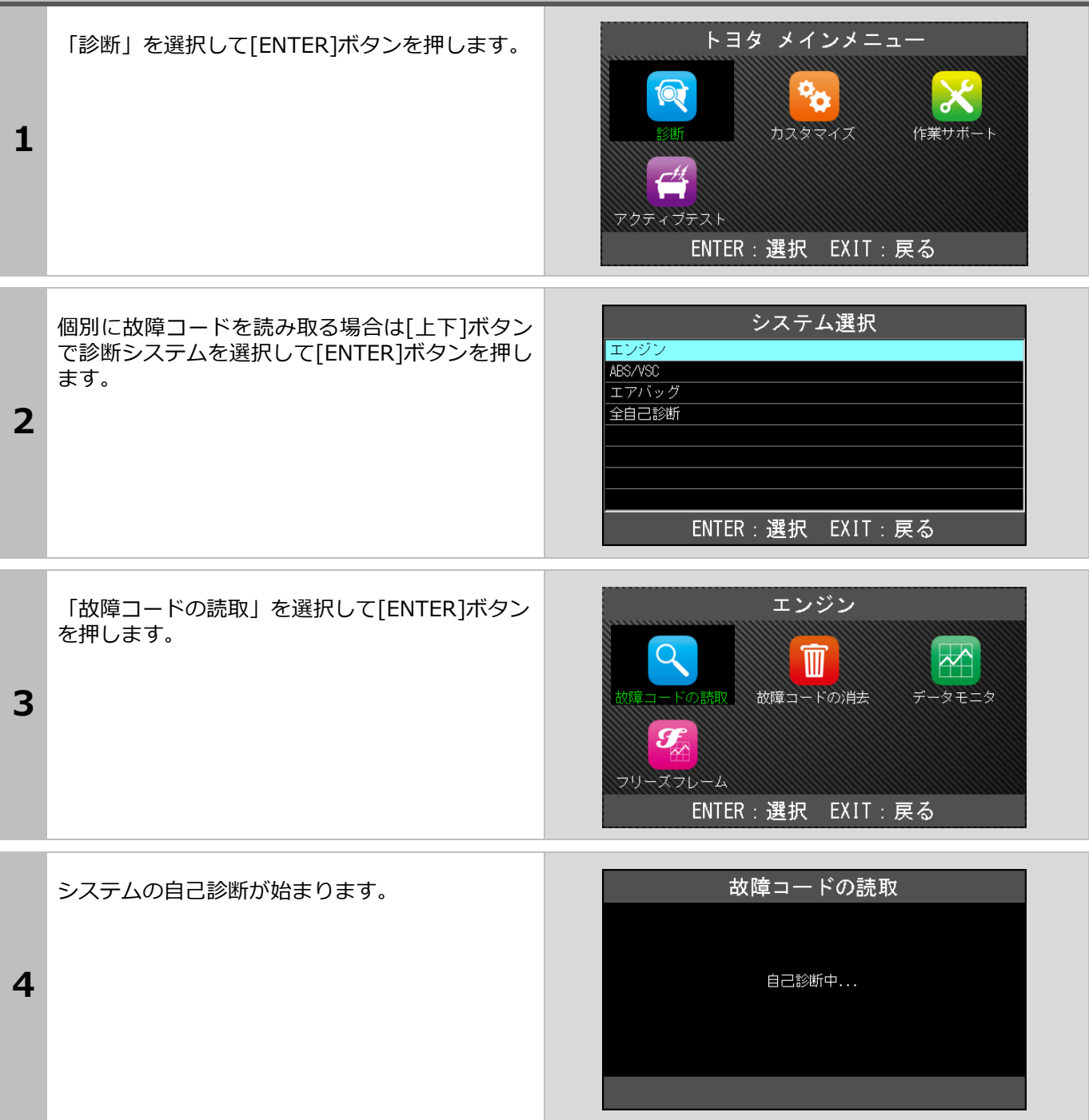

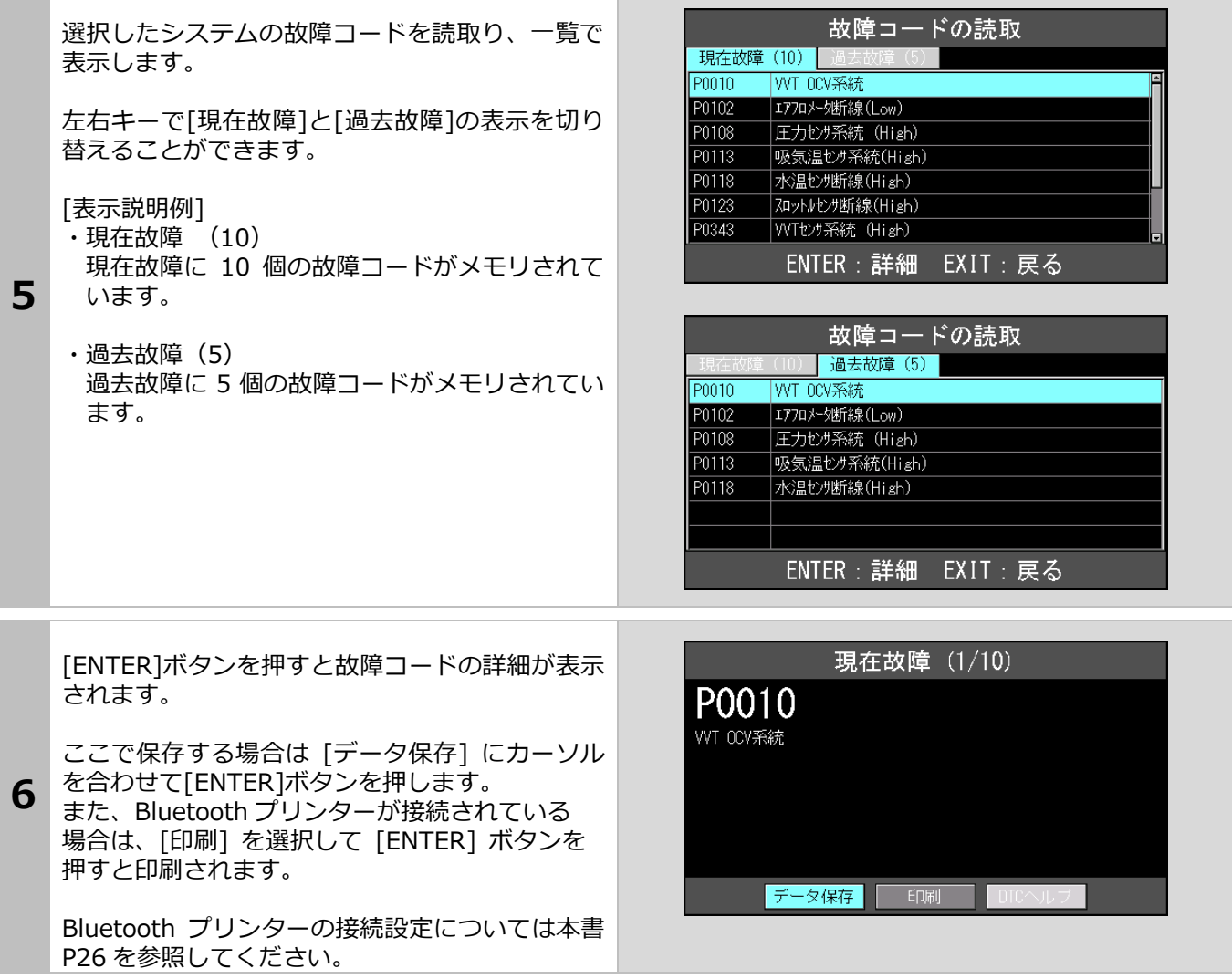

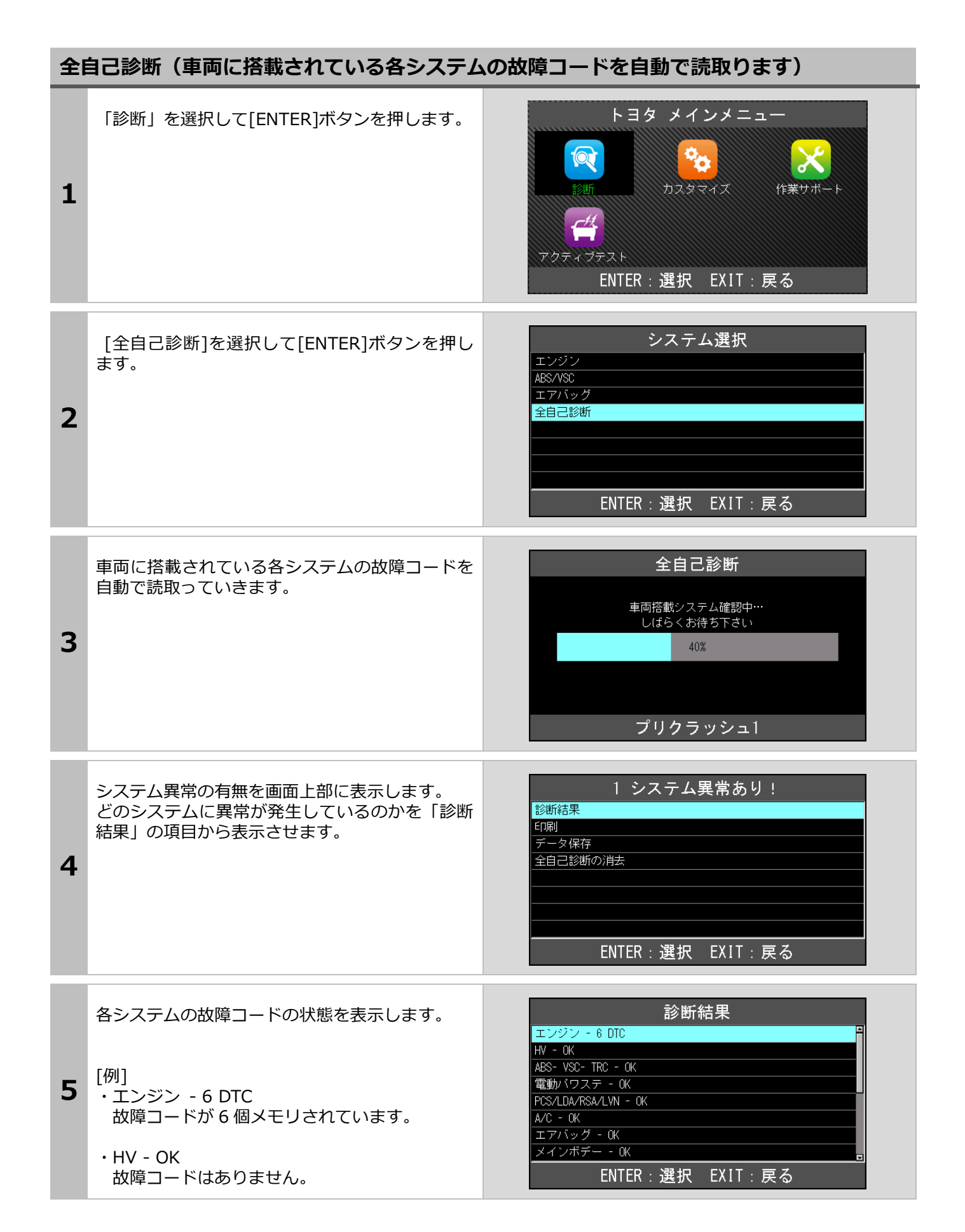

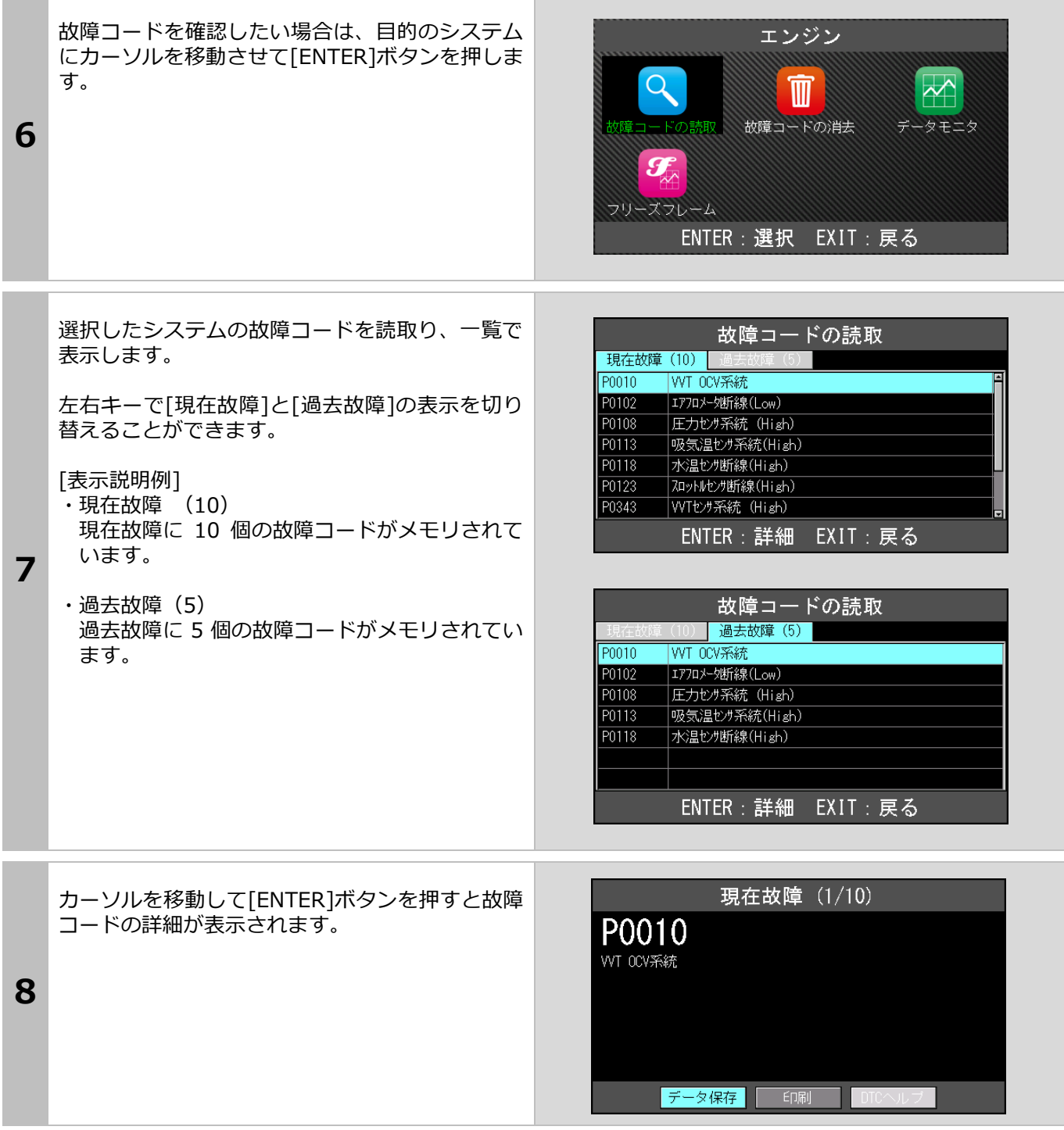

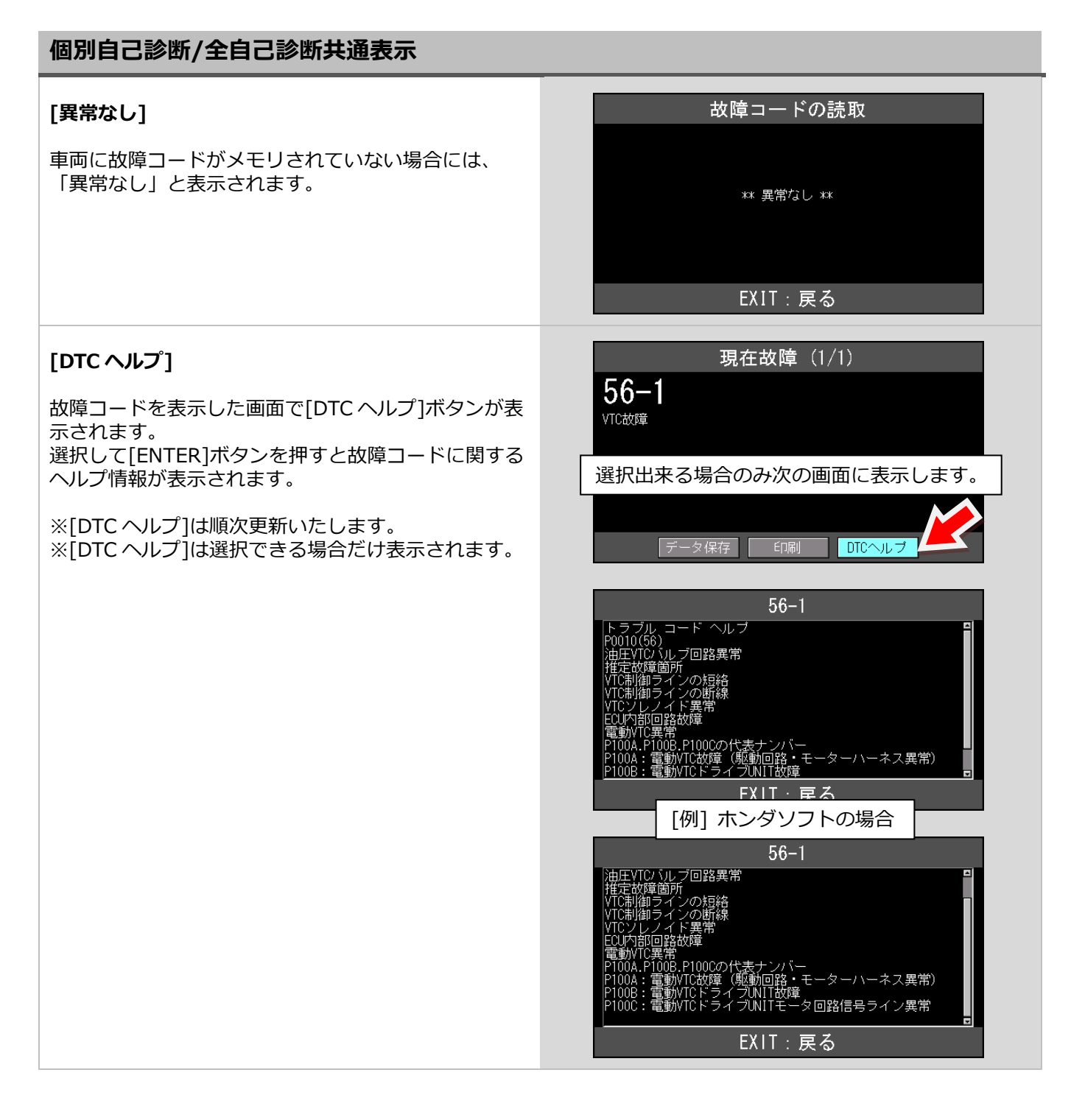

# <span id="page-22-0"></span>**2-6** 故障コードの消去方法

個別の故障コード消去方法

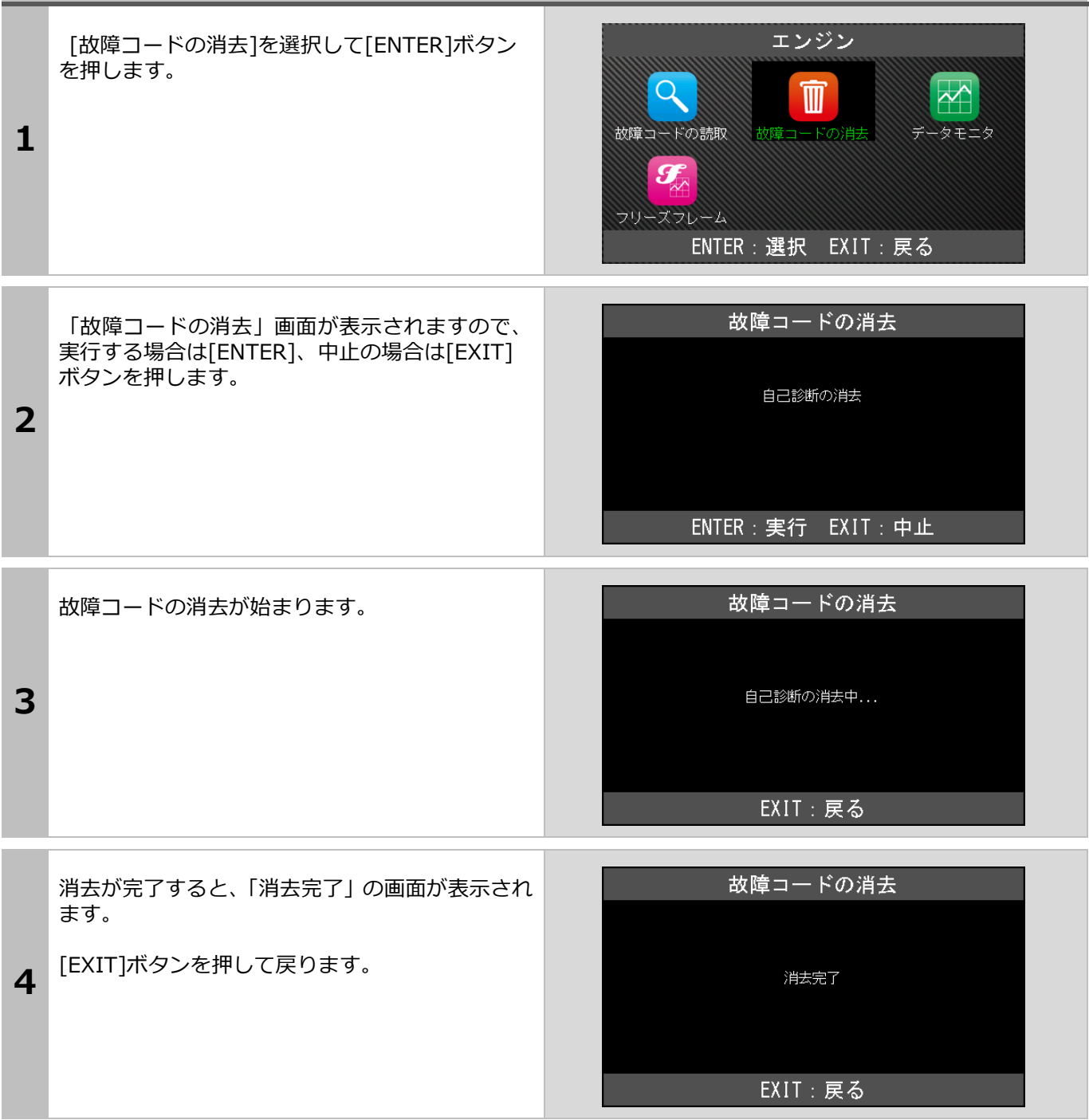

#### 2.基本的な操作

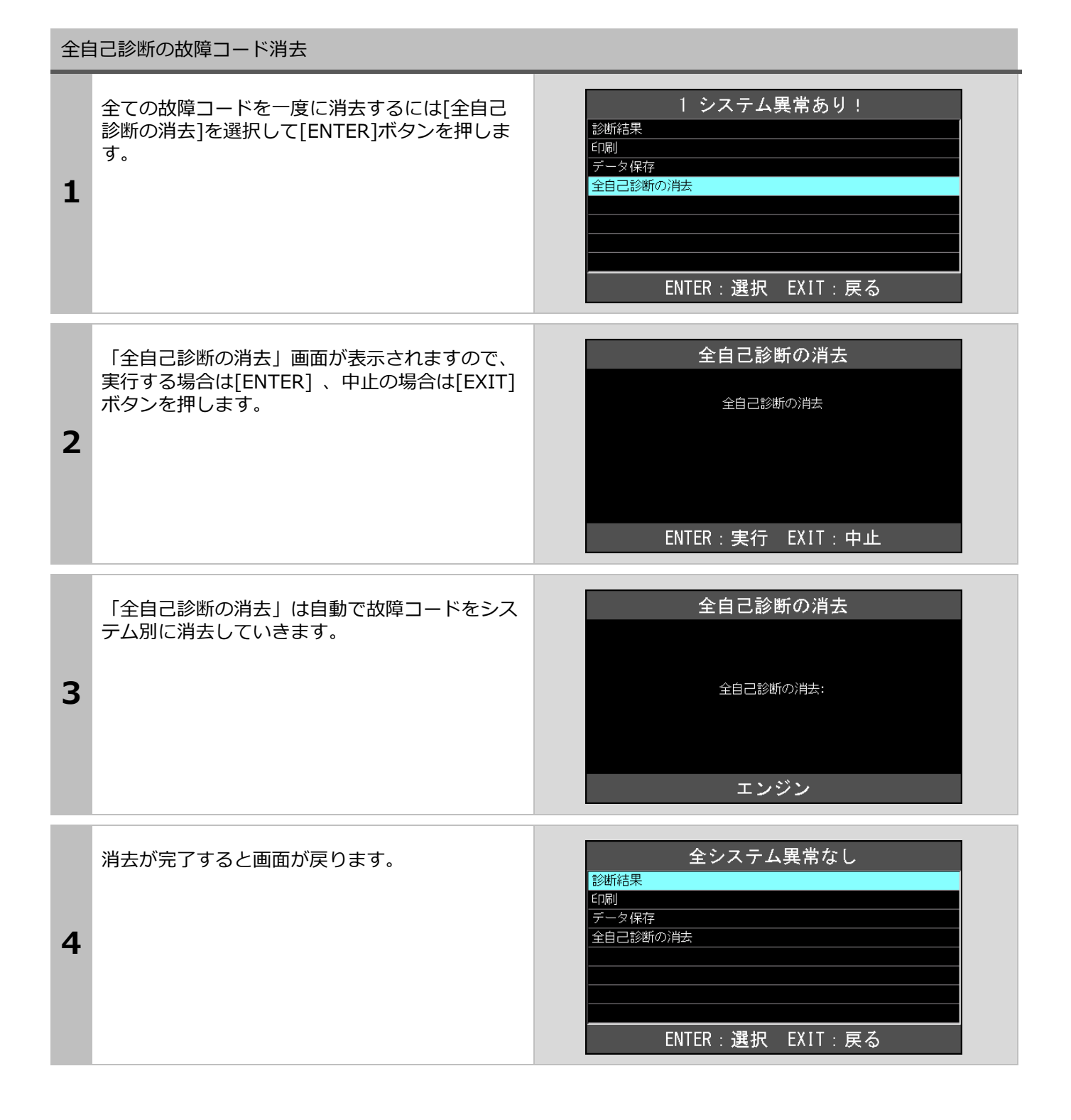

#### <span id="page-24-0"></span>**2-7** データモニタの表示方法 データモニタ(実測値)の表示方法 エンジン システムのメインメニューから[データモニタ]を 選択して[ENTER]ボタンを押します。  $\alpha$ ℼ  $\Join$ 故障コードの読取 故障コードの消去 1  $\boldsymbol{g}$ フリーズフレーム ENTER: 選択 EXIT: 戻る 表示項目選択 (162) 「表示項目選択」画面が表示されます。 ☑車速 ■ エンジン回転数 全項目にチェックが入った状態で表示されます。 ☑ エンジン負荷値 [開始]ボタンが選択されている状態で[ENTER]ボ **Ø 絶対負荷値** 2 タンを押すとチェックが入っているすべての項目 ☑ 吸入空気量 が表示されます。 ☑ 大気圧 B 心水淋淋压 ■ エッジン冷却水温 ・選択: |選択・解除 | すべて選択 | すべて解除 開始 ・解除: 表示項目選択 (162) データ項目の表示・非表示の変更は[選択・解除][す ☑ 車速 べて選択][すべて解除]ボタンを使用します。 ■ エンジン回転数 チェックの有無で確認できます。 図 エンジン負荷値 ☑ 絶対負荷値 ☑ 吸入空気量 [選択・解除] → 1 項目ずつ変更できます。 大気圧 [すべて選択] → すべての項目が選択されます。 **DI インテータニホールド 圧**  $\overline{0}$ すべて解除 $\overline{1}$  → すべての項目が解除されます。 ■ エンジン冷却水温 ■ 選択・解除 「すべて選択」 すべて解除 開始 1 項目ずつ変更する場合は、左右ボタンで [選択・ 解除]にカーソルを合わせてから上下ボタンで変更 したい項目に合わせて[ENTER]ボタンを押します。 チェックが外れ選択が解除されます。もう一度押す とチェックが入り選択されます。 データモニタ 「表示項目選択」画面で選択した項目が表示され ます。 車速 255 km/h 日 -----<br>|エンジ`ン回転数  $\overline{0 \text{ rpm}}$ エンジン負荷値  $0.0%$ [上下]ボタンで 1 項目ずつ表示がスクロールしま 絶対負荷値  $0.0*$ 3 す。 吸入空気量  $0.04 g/s$ また、画面下左右の[■■ ■ ]ボタンでページの インテータニホールド「圧 146 kPa エンジン冷却水温  $-40$  °C 移動ができます。吸入空気温度  $-40$  °C

 $\overline{\mathbf{v}}$ 

データ保存

**Ep刷** 

### <span id="page-25-0"></span>**2-8** 印刷方法

Bluetooth プリンターをはじめて使用する場合は、以下の手順で本体に登録する必要があります。 Bluetooth プリンター (BLM-80MF) の初期登録方法

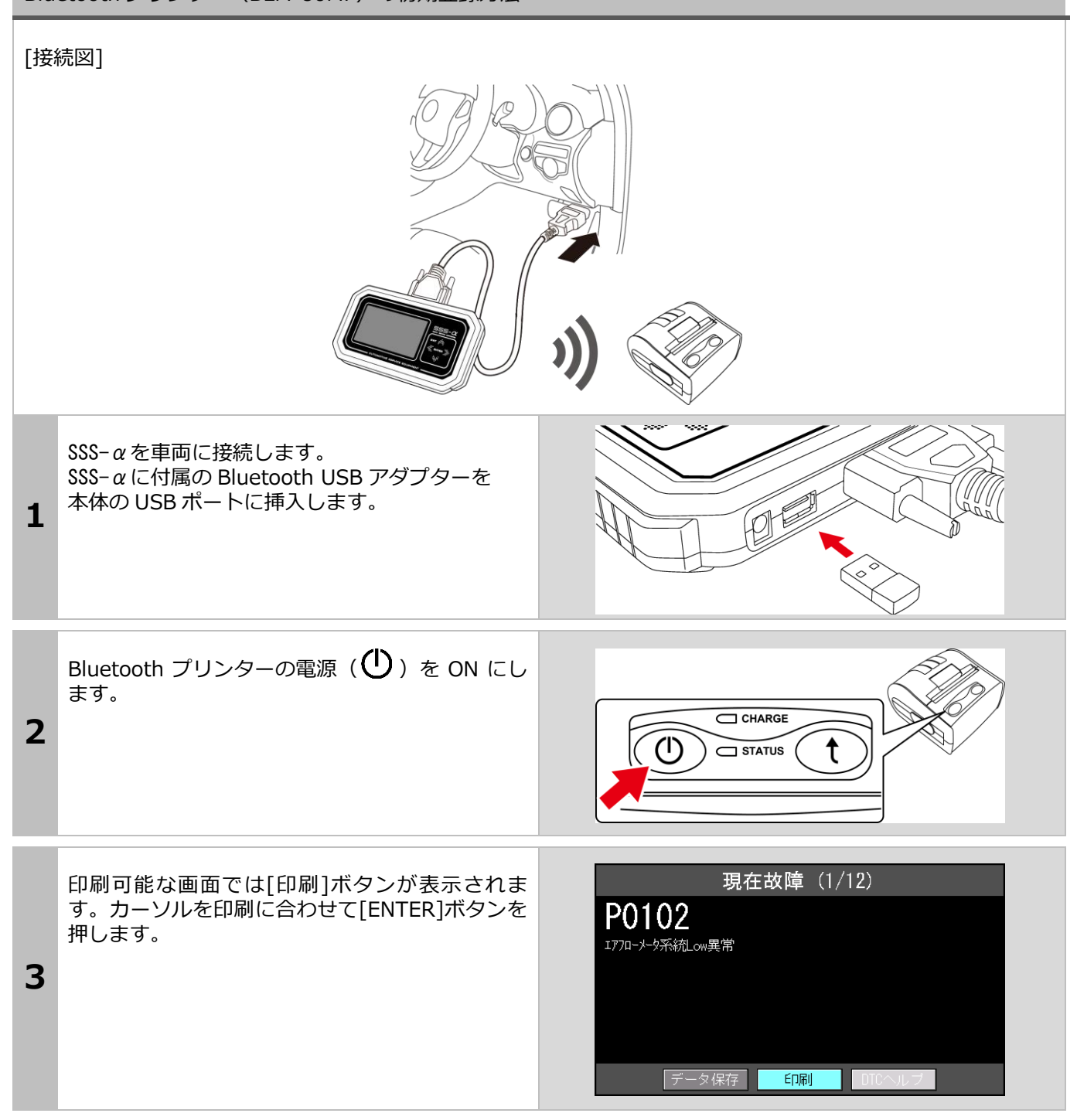

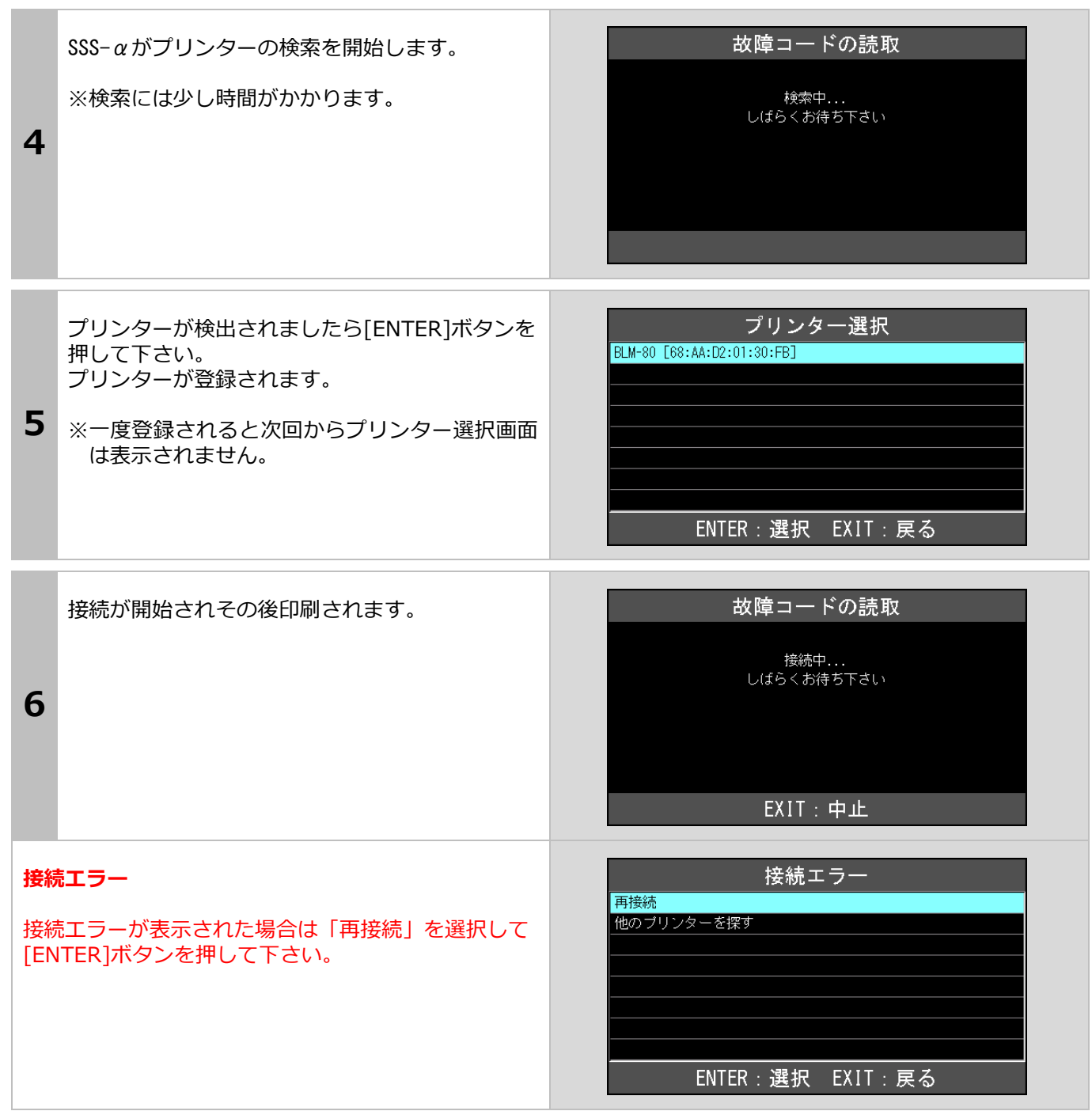

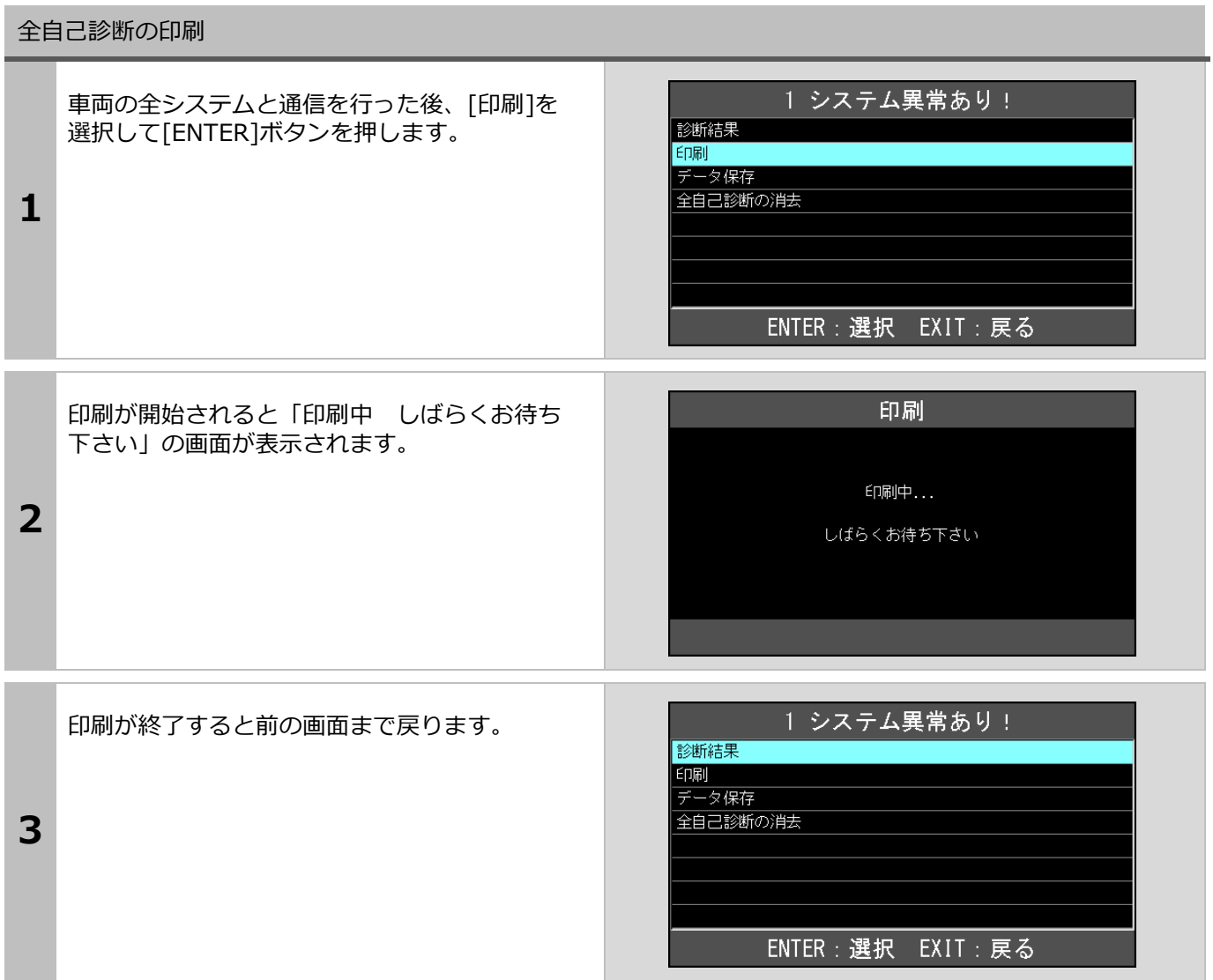

## <span id="page-28-0"></span>**2-9** 印刷オプション(会社名等の印刷)

オプションのプリンターを使用して故障コードやデータを印刷する際、会社名、住所、電話番号などを一緒に印刷 する事ができます。

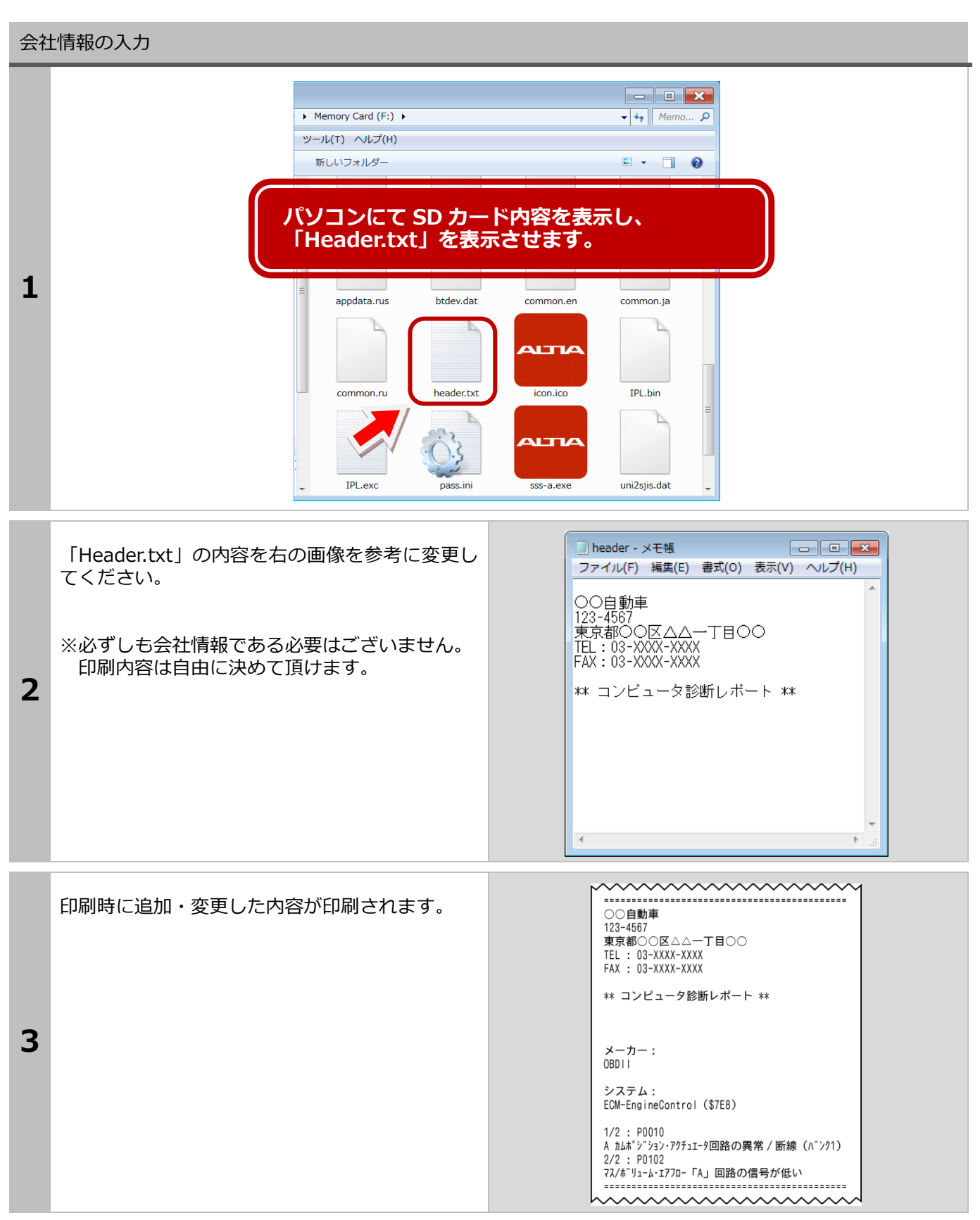

## <span id="page-29-0"></span>**2-10** 保存について

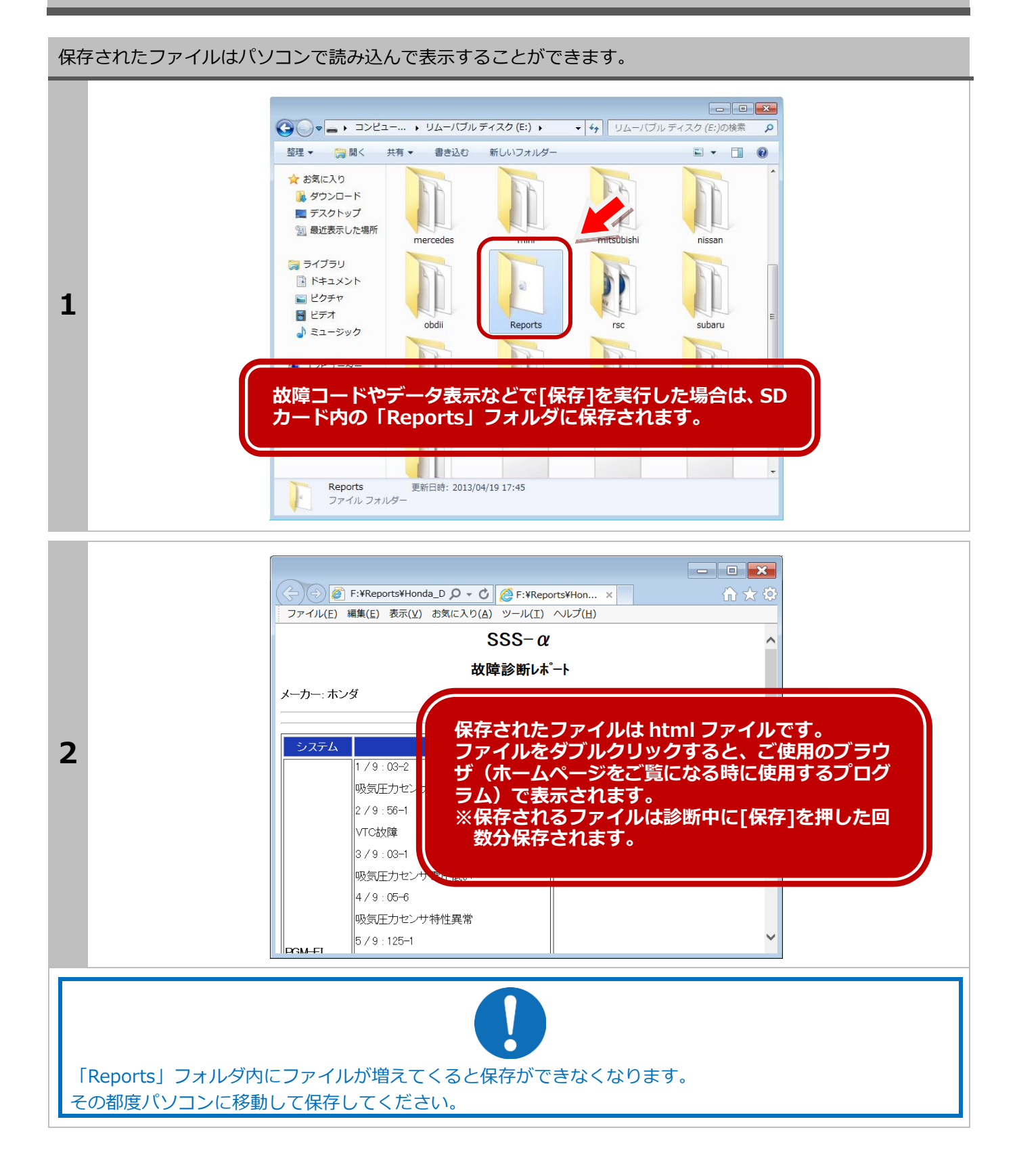

2.基本的な操作

<span id="page-30-0"></span>**2-11** 作業サポート

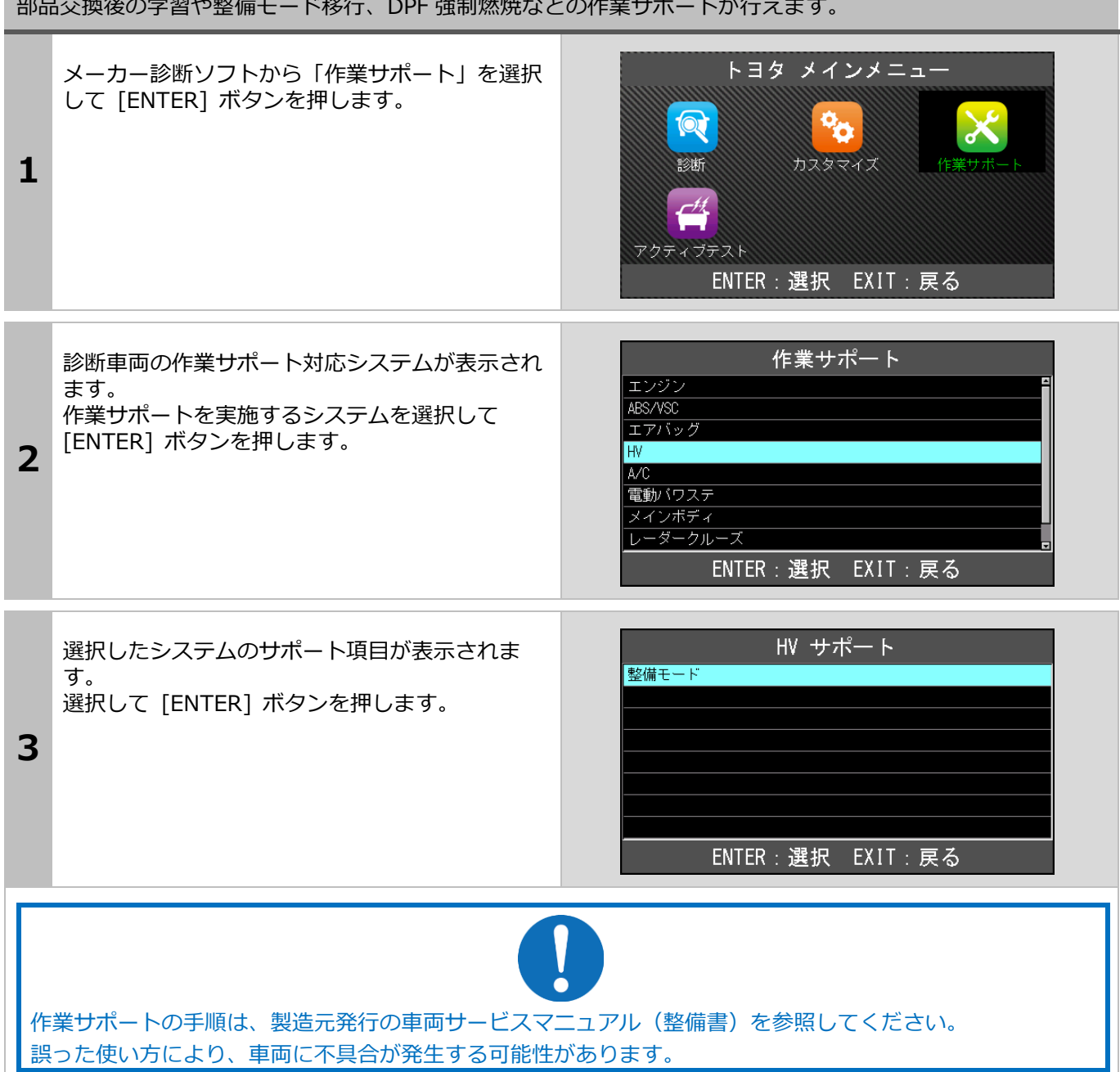

部品交換後の学習や整備モード移行、DPF 強制燃焼などの作業サポートが行えます。

## <span id="page-31-0"></span>**3.**初期設定

### <span id="page-31-1"></span>**3-1** 言語の設定

「設定」メニューでは、本体の各種設定が変更できます。

#### 表示言語の設定が行えます。

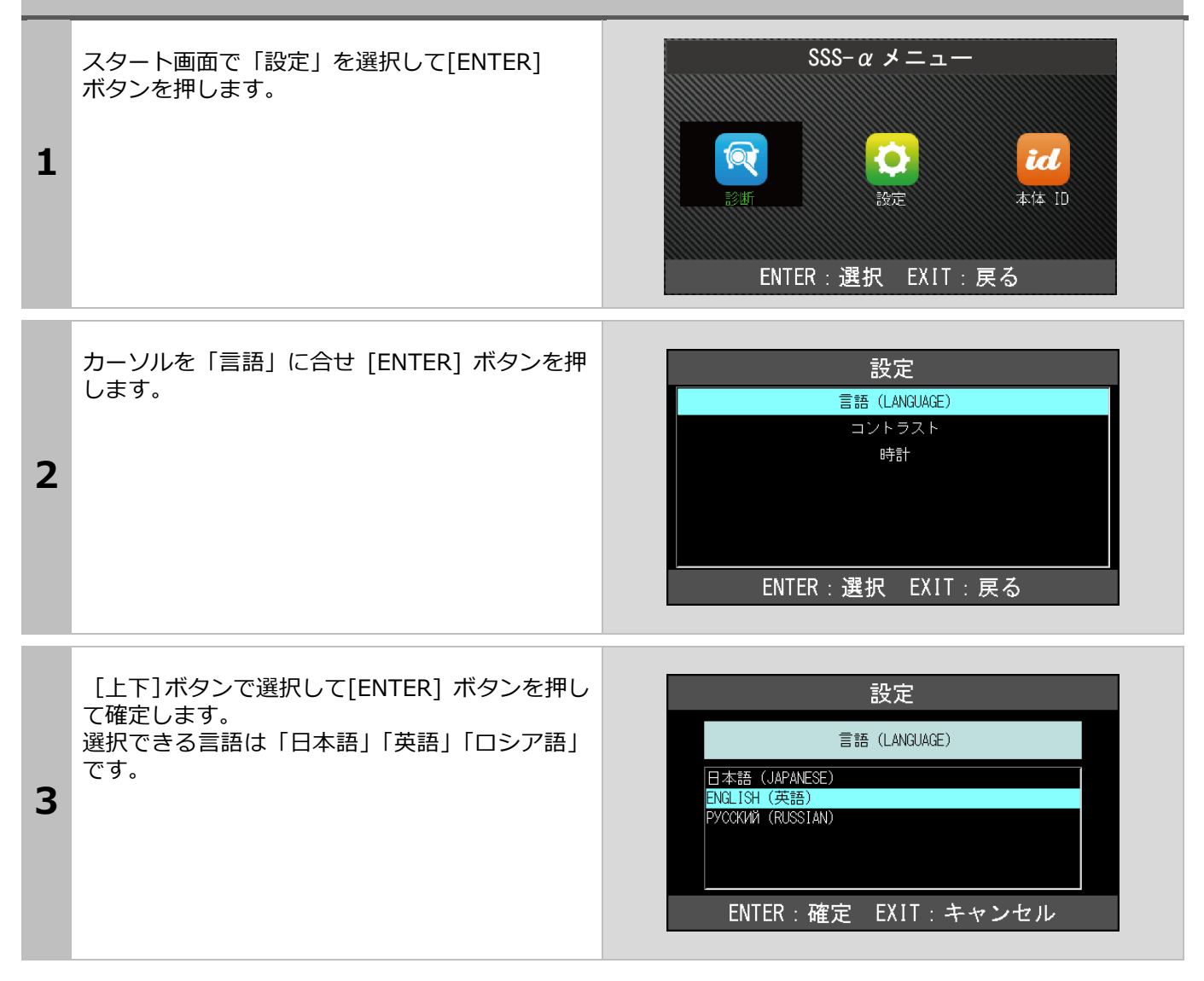

# <span id="page-32-0"></span>**3-2** コントラストの調整方法

液晶画面の輝度調整を行えます。

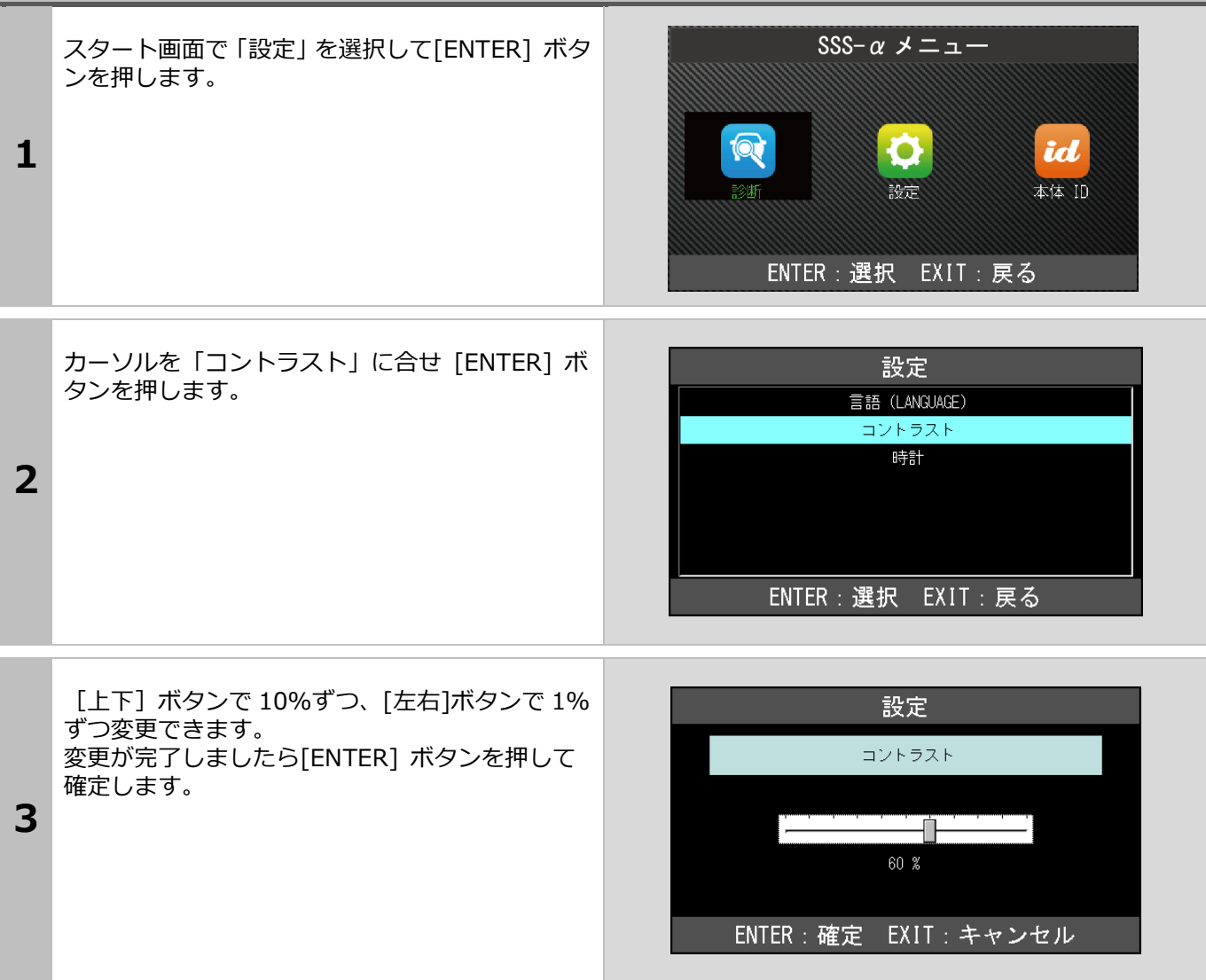

# <span id="page-33-0"></span>**3-3** 時計の調整方法

### 時計の設定を行います。 SSS- $\alpha \times = \alpha$ スタート画面で「設定」を選択して[ENTER] ボタ ンを押します。  $\bullet$ id 1 設定 本体 ID ENTER: 選択 EXIT: 戻る 設定 カーソルを「時計」に合せ [ENTER] ボタンを押 します。 言語 (LANGUAGE) コントラスト 時計 2 ENTER: 選択 EXIT: 戻る 設定 変更したい日付に黒いカーソルを移動して[上下] ボタンで変更します。 時計 変更が完了しましたら[ENTER] ボタンを押して 3 YYYY⁄MM / DD hh : mm : ss<br>|2018 |/04||<mark>01|</mark> |<mark>14 :</mark> 05 : <mark>04</mark> 確定します。ENTER:確定 / EXIT: キャンセル

## <span id="page-34-0"></span>**3-4** 本体 **ID** の確認方法

本体情報を表示します。

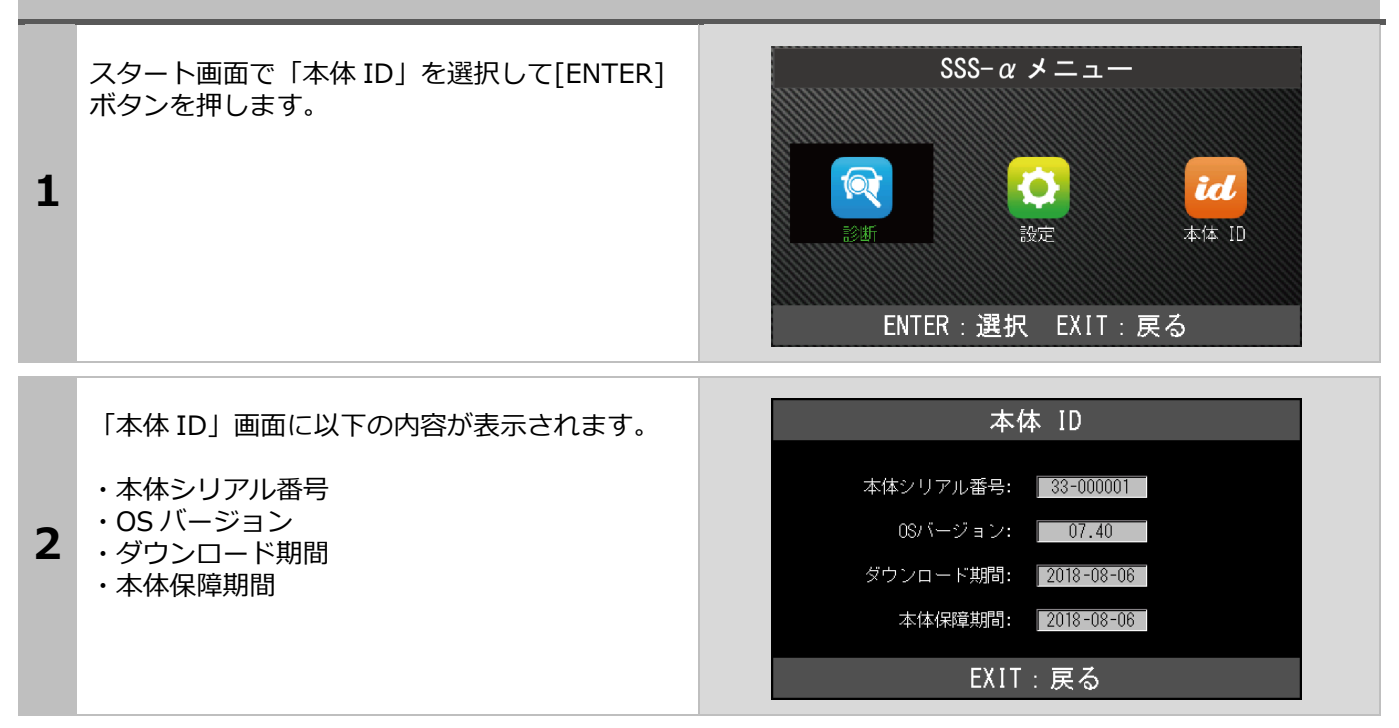

# <span id="page-35-0"></span>**4.**診断ソフトのバージョンアップ方法

診断ソフトのアップデートは「SSS-αアップデート」を起動して行います。

## <span id="page-35-1"></span>**4-1**「SSS-αアップデートプログラム」の起動

本体から SD カードを抜き取り、パソコンへ接続します。 起動方法の詳細は「1-2 ユーザー登録」(6ページ)の項目で確認してください。

# <span id="page-35-2"></span>**4-2** アップデート方法

アップデートのチェック

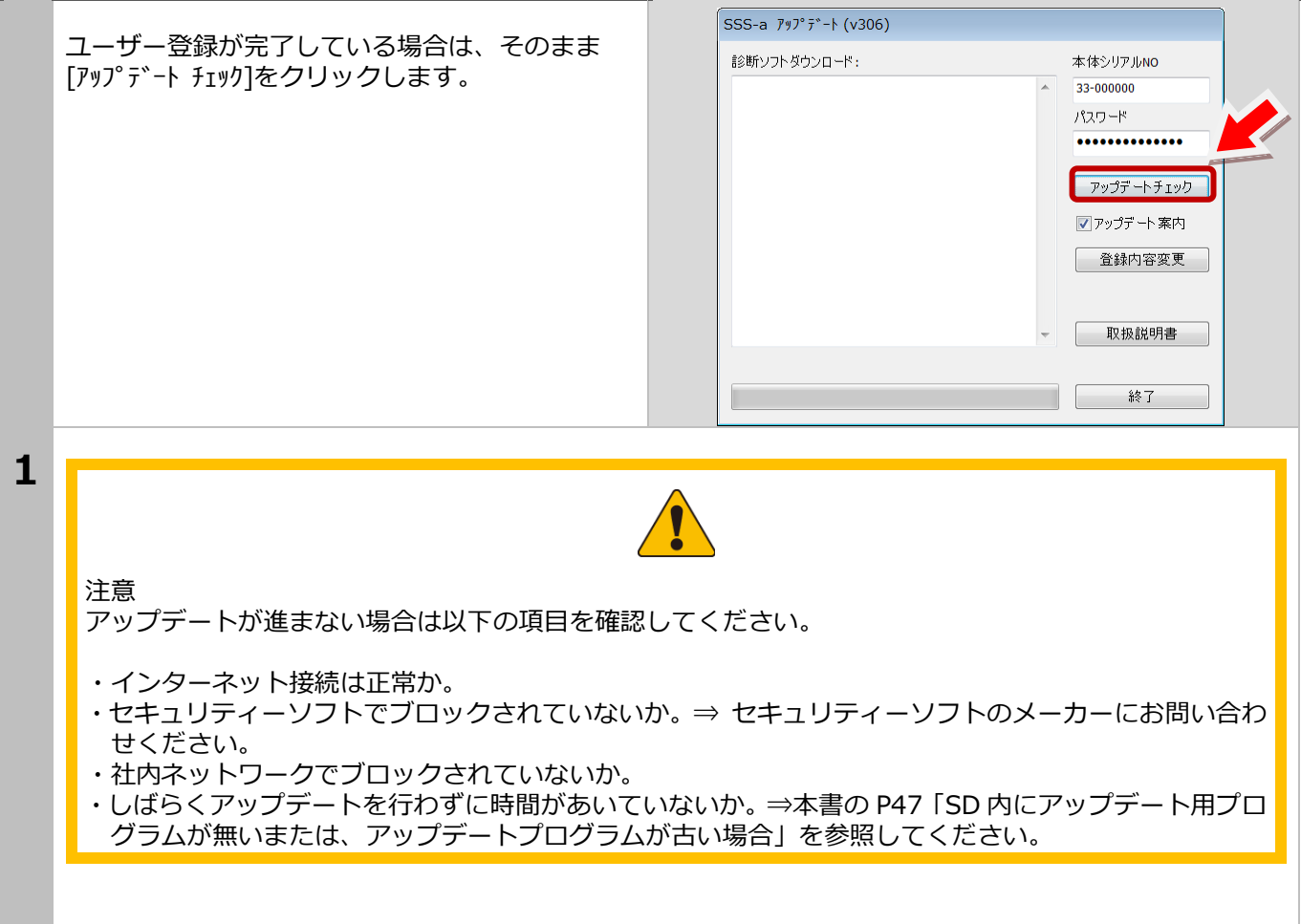

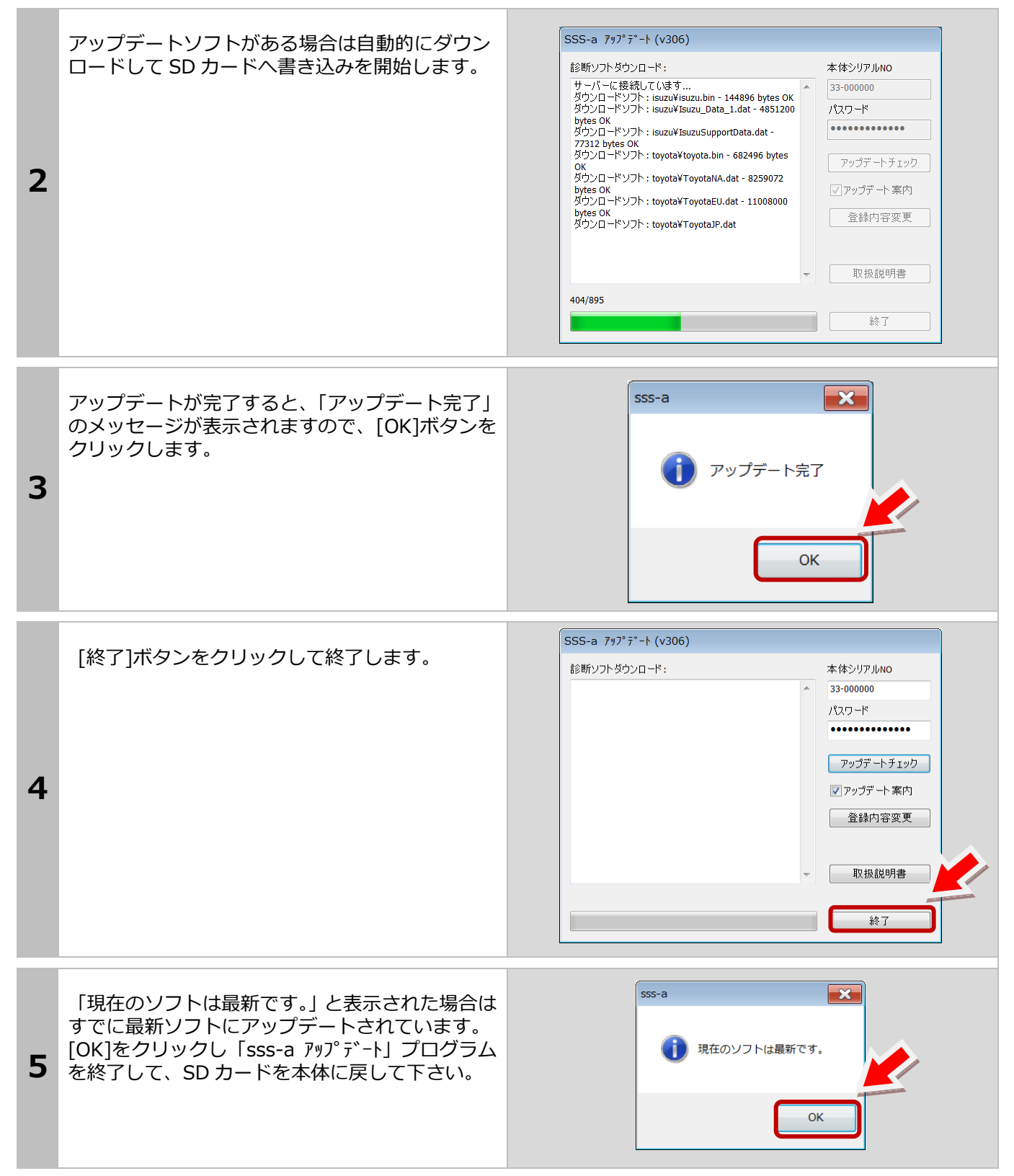

## <span id="page-37-0"></span>**4-3** アップデート案内

「sss-a アップデート」でアップデート案内を希望される 。<br>場合は、ソフトの「アップデート案内]のチェックボック スにチェックを入れてください。 ソフトのアップデートがあった場合に、登録メールア ドレスへ案内メールが届くようになります。 案内が必要ない場合は、チェックを外してください。 メールアドレスが変更された場合は [登録内容変更]

からメールアドレスを変更してください。 本書の P12(ユーザー登録内容の変更)を参照してく ださい。

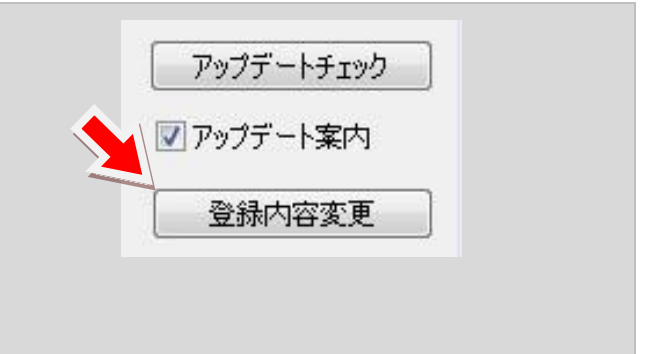

# <span id="page-38-0"></span>**5.**トラブルシューティング

# <span id="page-38-1"></span>**5-1 SD** カードについて

#### SD カードについて

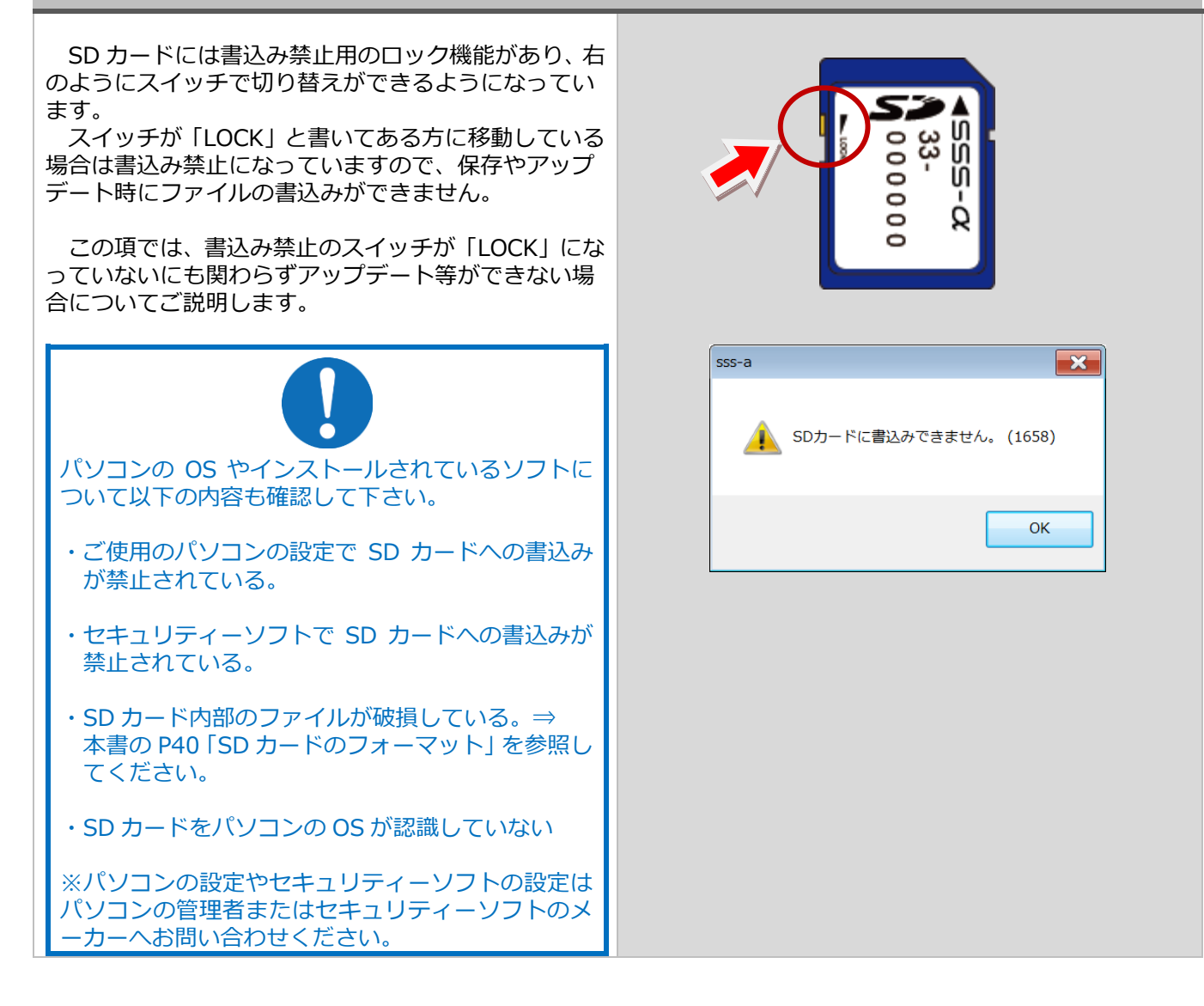

SD カードのフォーマット(例:Windows 8/8.1 の場合)

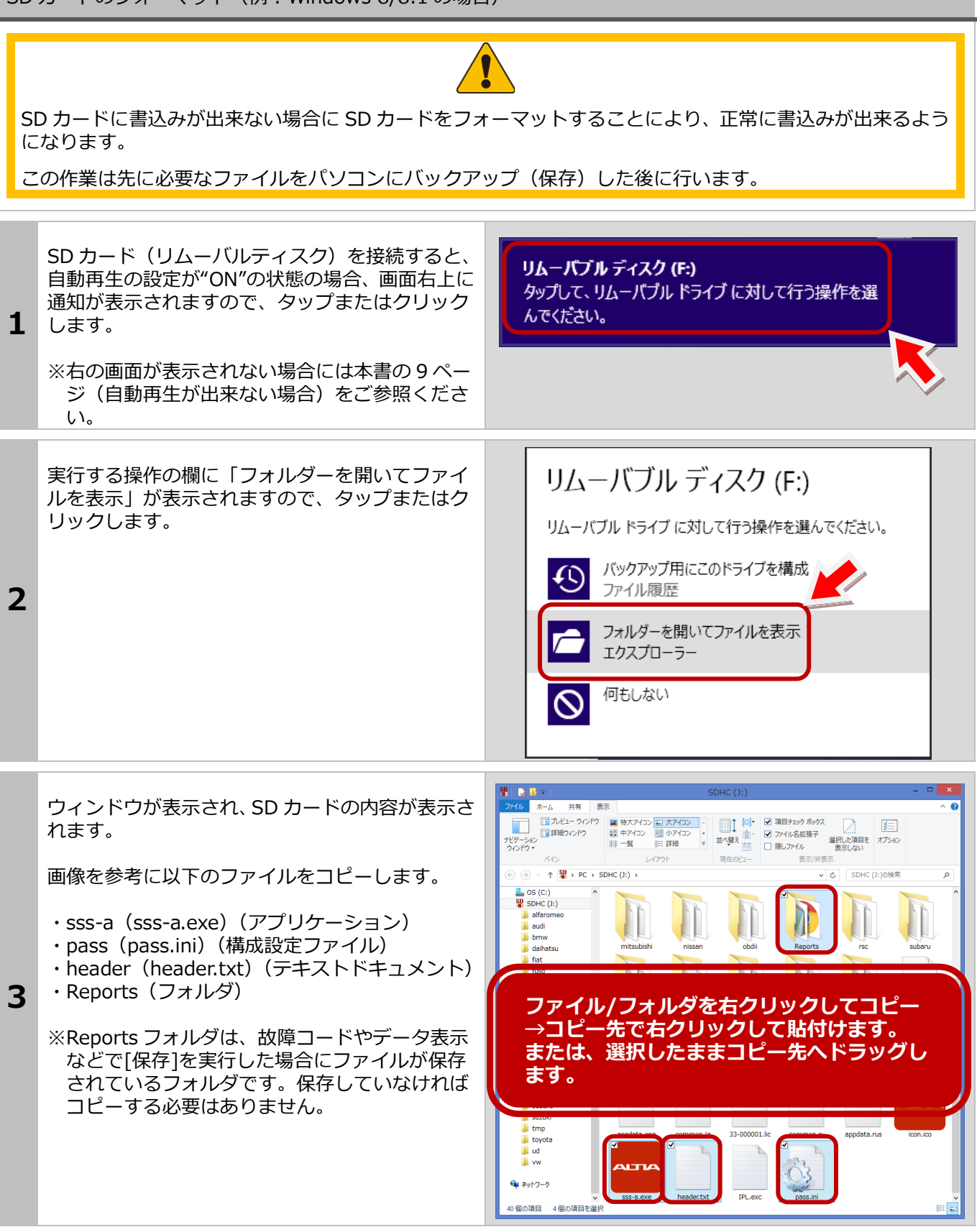

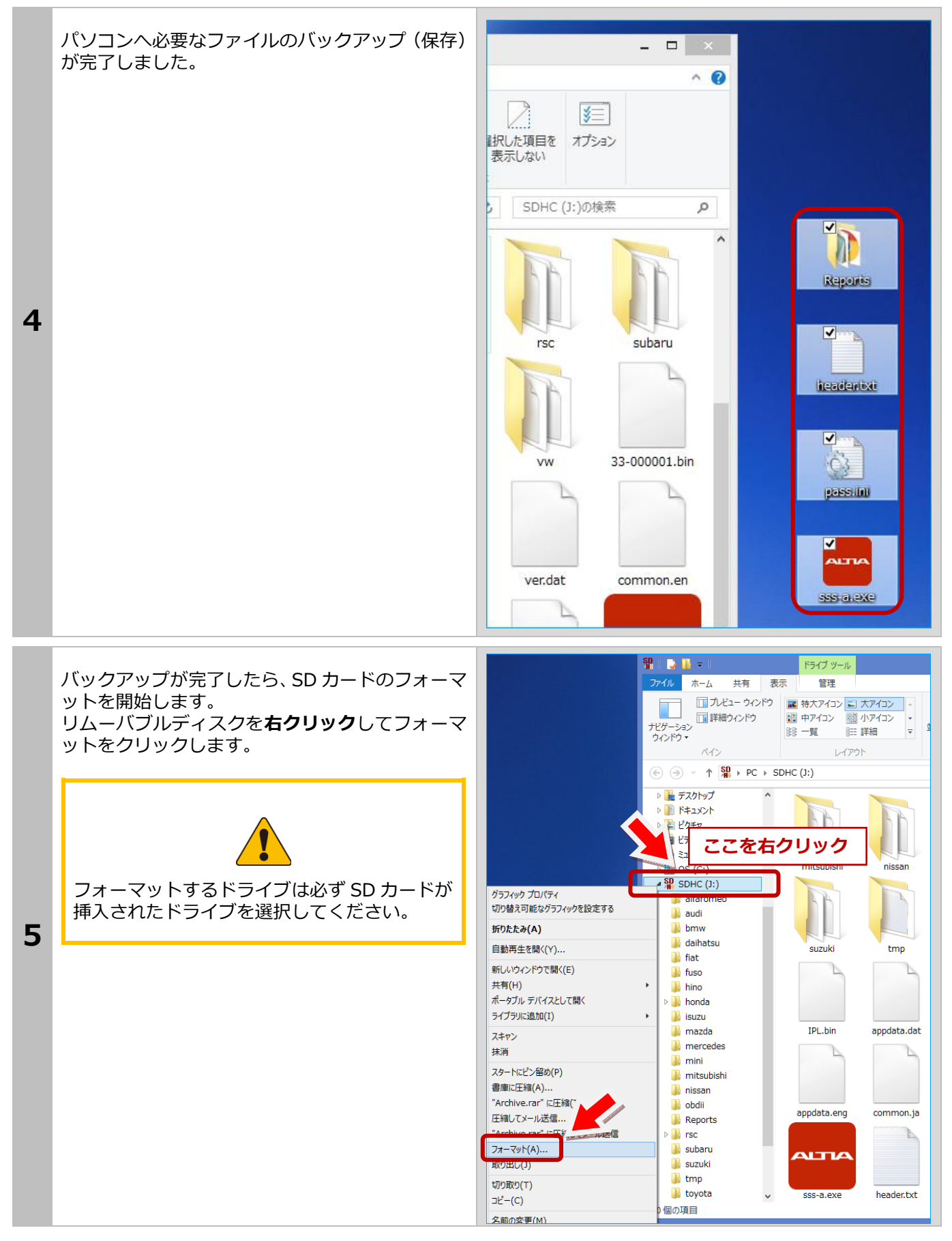

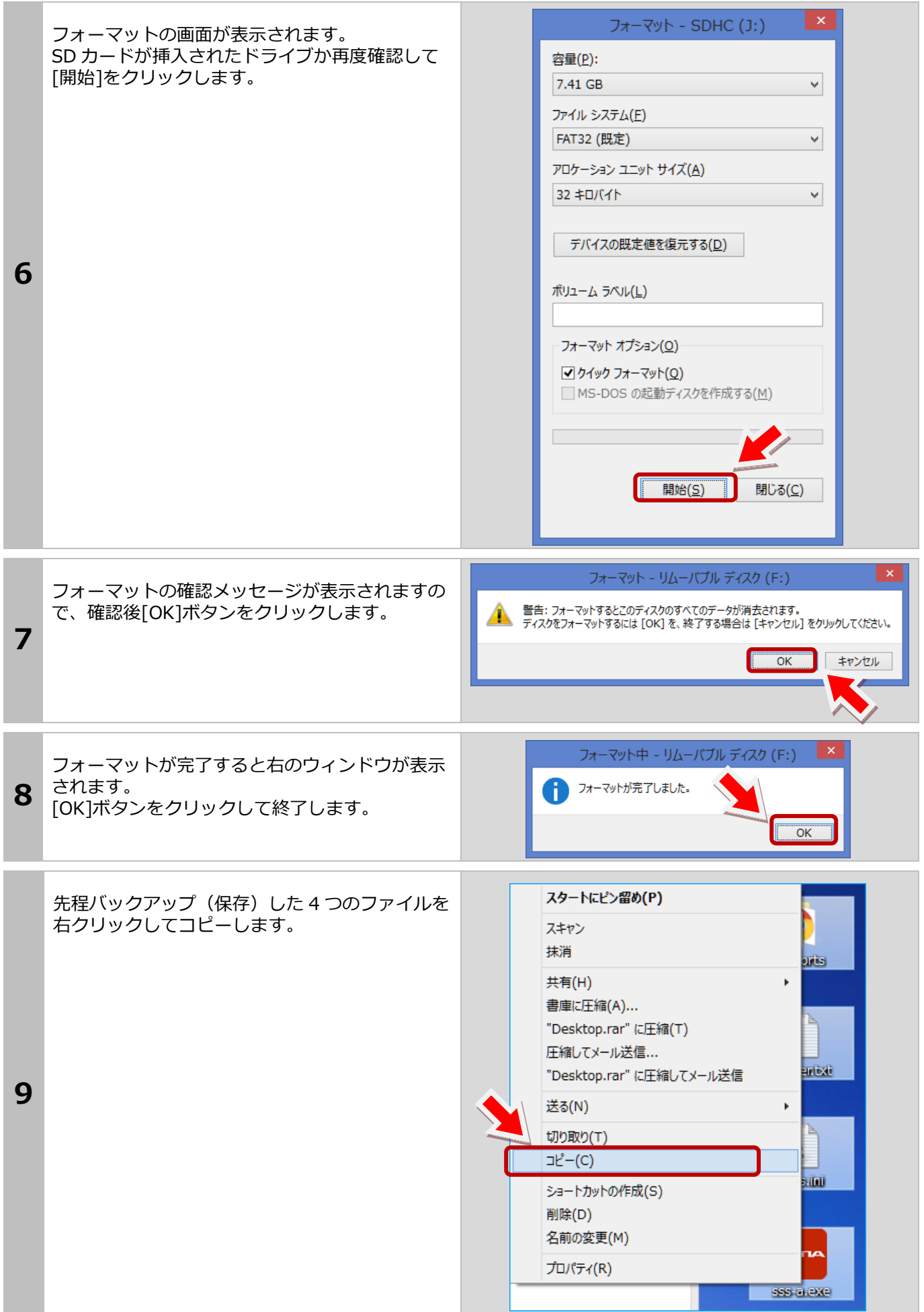

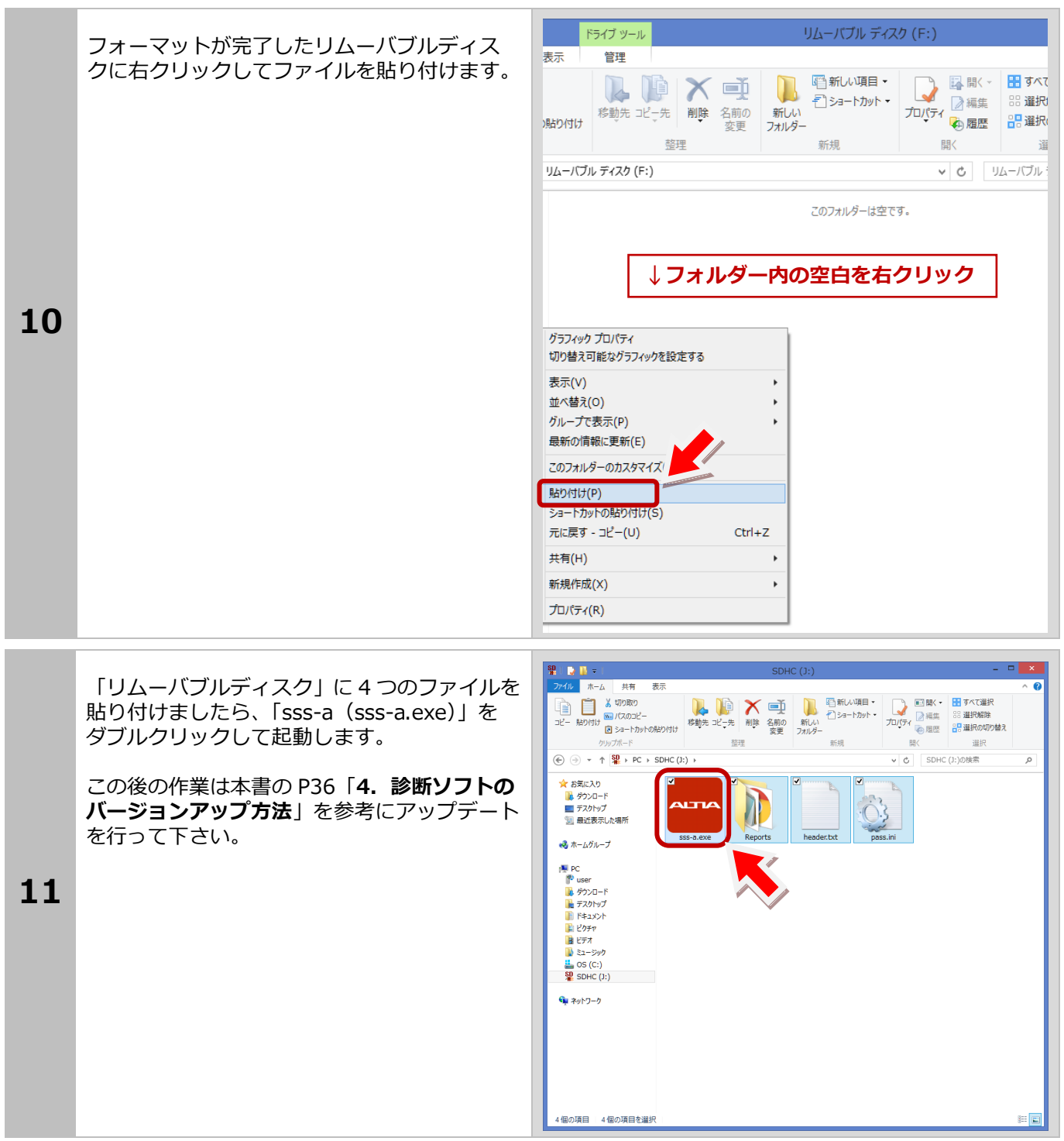

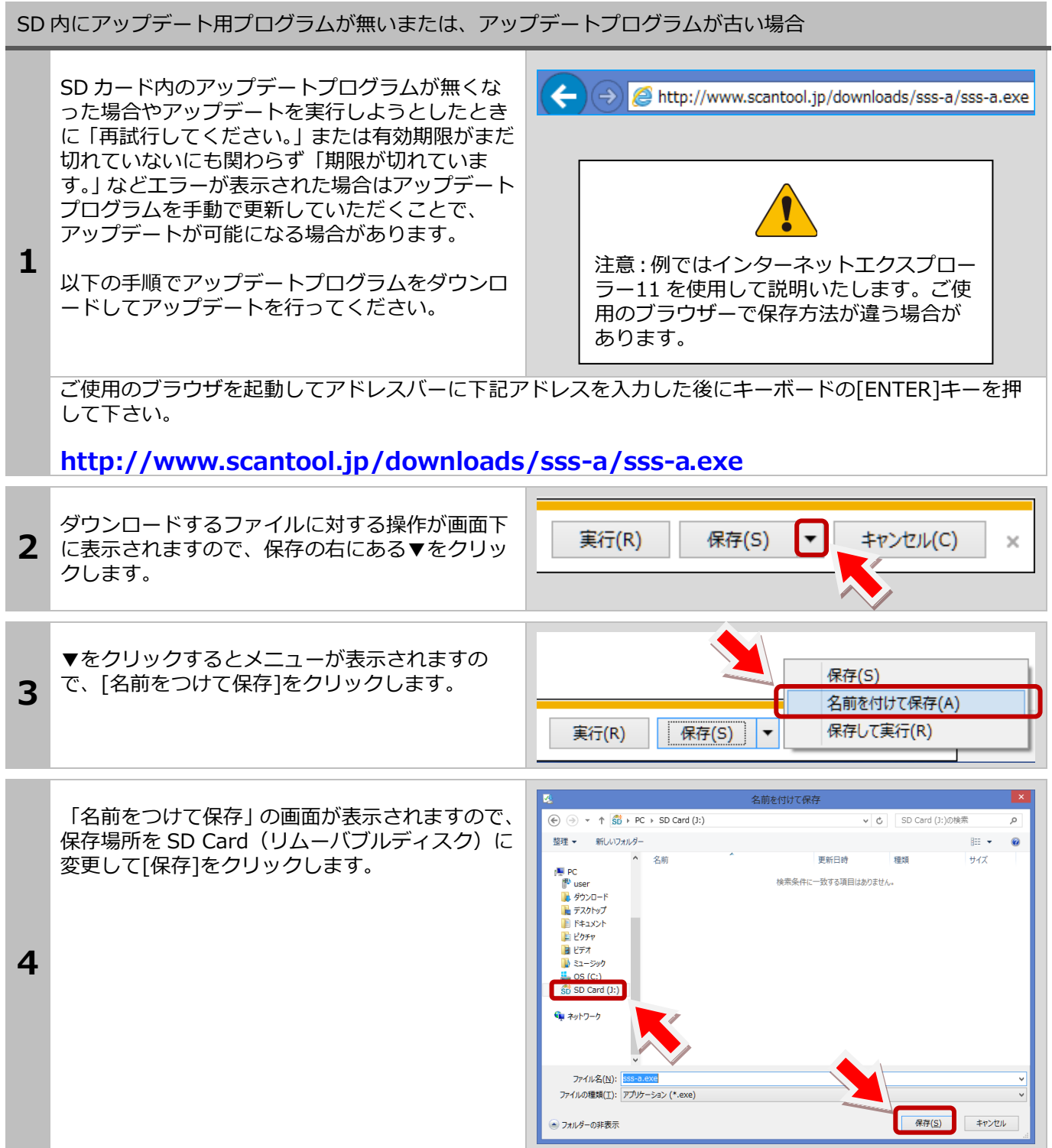

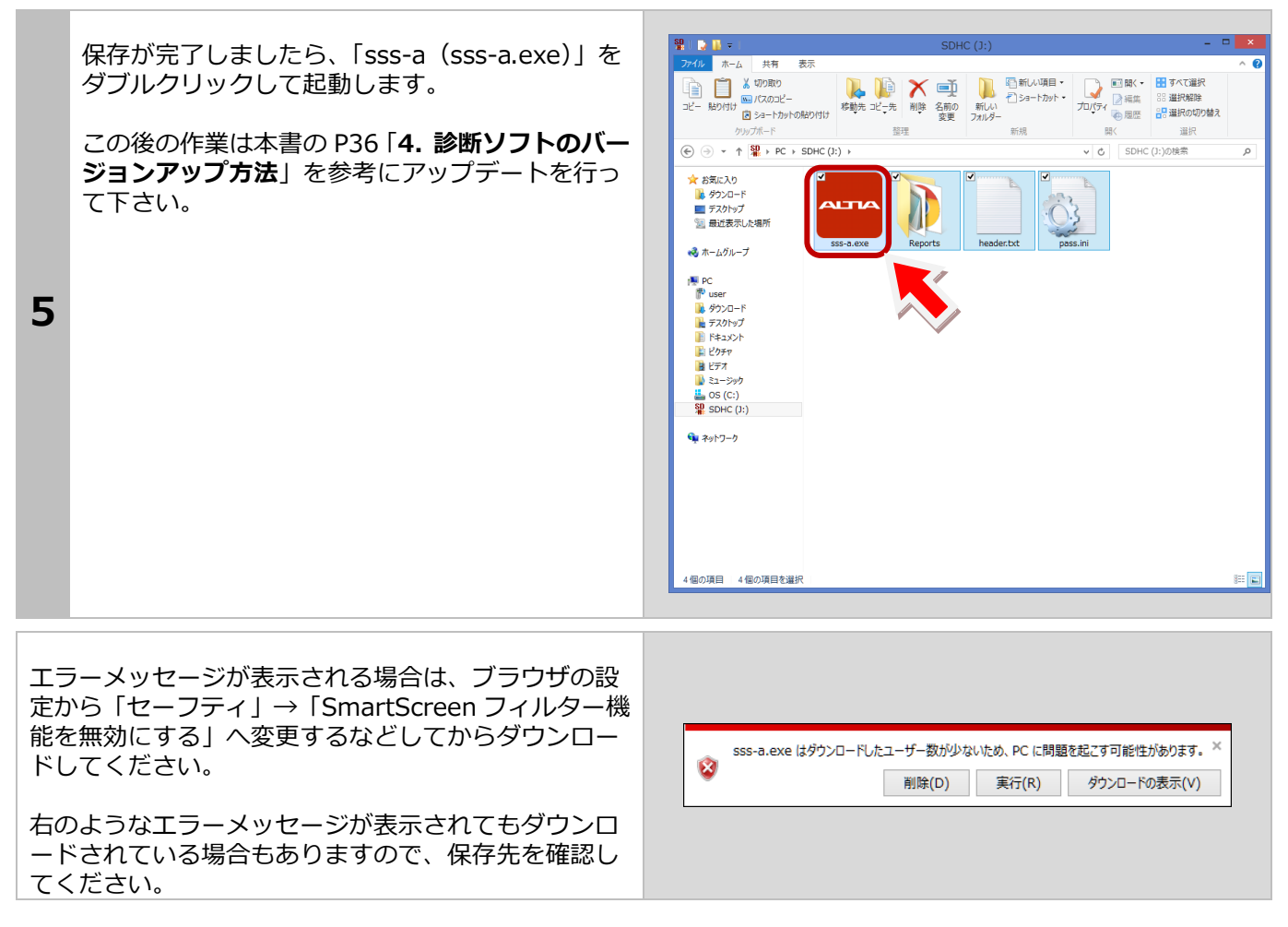

# <span id="page-45-0"></span>**6.**製品仕様

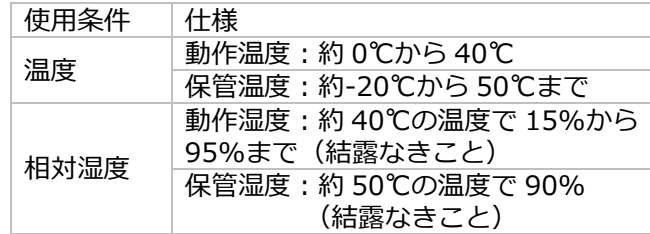

# <span id="page-45-1"></span>**7.**保証

・SSS-αは、お客様がインターネットを使用してユー ザー登録した日を開始日として 24 ヶ月間にわたり、材 料と製造上の欠陥に対し保証されています。但し、保 証期間はインターネットを使用して、正しくユーザー 登録されている場合にのみ有効です。

・保障対象は本体のみです。SD カードやケーブルなど の付属品は保証対象外です。

・保証期間内に正常な使用状態での使用にて故障した 場合は、無償修理いたします。

・火災、天災による故障の場合は保証外となります。 ・本保証は、乱用、改造、あるいは意図された用途以 外の目的に使用されたり、使用方法に関する取扱説明 書に一致しない方法で使用されていたいかなる部品に 対しても適用されません。これには本製品に使われて いるあらゆるネジの取り外しが含まれます。(ただし、 それに限定されるものではありません)

・原則的に本製品は現品修理となります。

・お買い上げになりました SSS-α本体、SD カード、ケ ーブル、アダプタを修理のために送付しなければなら ない場合の往復運賃はお客様の負担となります。

#### <span id="page-45-2"></span>7-1 保証期間

2 年間

#### <span id="page-45-3"></span>7-2 保証の延長

2年目以降ソフトのアップデート期間を延長された場 合は保証も自動に延長されます。 ※但し、1 ヶ月以内に延長申込をされた場合に限ります。

# <span id="page-45-4"></span>**8.**お問い合わせ先

製品の取り扱いに関するお問い合わせ並びに診断不可 車両がございましたら自動車検査証など自動車の情報 が分かるものをご用意の上、お買い上げの販売店まで ご連絡ください。

なお、故障コードに対する修理方法等は、返答しかね ますので、車の修理書等をご覧頂く様、予めご了承願 います。

#### ■札幌支店

〒007-0803 北海道札幌市東区東苗穂 3 条 3-1-81 TEL:011-786-2010 FAX: 011-786-2020

#### ■仙台支店

〒983-0034 宮城県仙台市宮城野区扇町 3-2-15 TEL: 022-783-3810 FAX: 022-783-3809

#### ■首都圏支店/関東信越支店

〒134-0088 東京都江戸川区西葛西 7-20-10 TEL:03-5659-8180 FAX: 03-5659-8218

#### ■名古屋支店

〒465-0035 愛知県名古屋市名東区豊が丘 26 TEL:052-775-4010 FAX:052-775-4050

■大阪支店

〒577-0012 大阪府東大阪市長田東 3-1-5 TEL: 06‐6746‐4960 FAX: 06‐6746‐7656

■広島支店

〒733-0842 広島県広島市西区井口 5-25-21 TEL: 082-277-2340 FAX:082-277-5880

#### ■福岡支店

〒812-0007 福岡県福岡市博多区東比恵 3-6-1 TEL:092-411-5351 FAX:092-472-7398

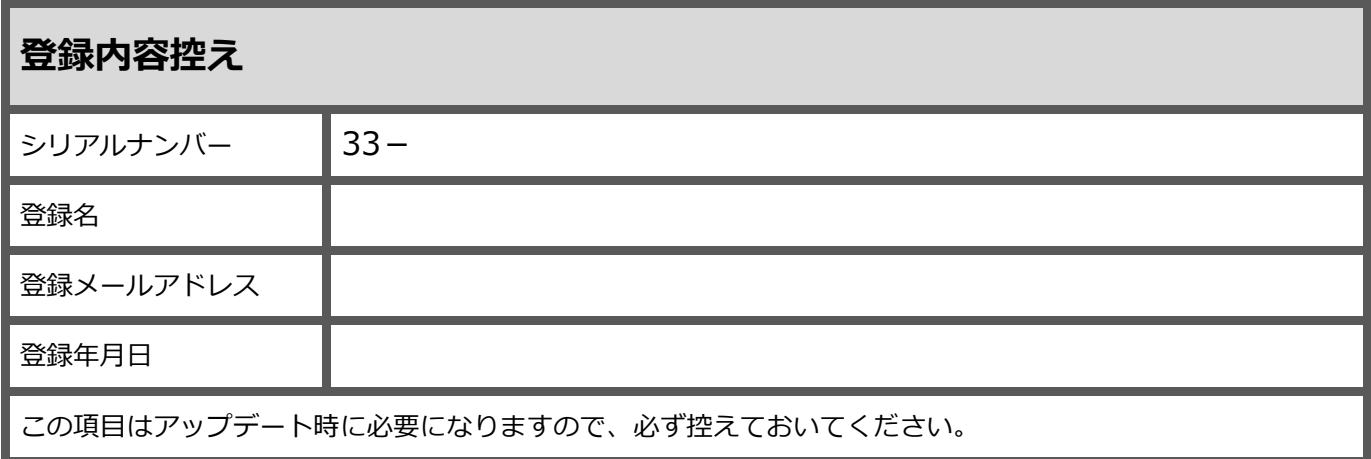

### Memo

and the control of the control of the control of

÷